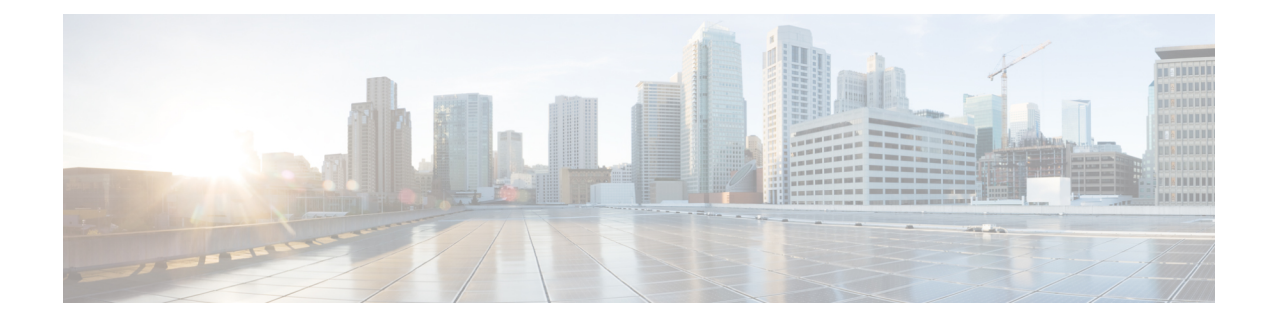

# **Install the Crosswork Cluster**

This chapter contains the following topics:

- Available [Installation](#page-0-0) Methods, on page 1
- Installation [Parameters,](#page-0-1) on page 1
- Install Cisco [Crosswork](#page-4-0) using the Cluster Installer tool, on page 5
- Install Cisco [Crosswork](#page-11-0) Manually, on page 12
- Monitor the [Installation,](#page-25-0) on page 26
- Log into the Cisco [Crosswork](#page-27-0) UI, on page 28
- Known [Limitations,](#page-28-0) on page 29
- [Troubleshoot](#page-29-0) the Cluster, on page 30

# <span id="page-0-0"></span>**Available Installation Methods**

The Cisco Crosswork cluster can be installed using the following methods:

• Install Cisco [Crosswork](#page-4-0) using the Cluster Installer tool: Cluster installer tool is a one-time day 0 deployment tool that leverages VMware or Cisco CSP APIs to deploy all of the virtual machines needed to form your cluster and bring the system to an initial operational state. This is the recommended installation method.

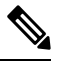

The installer tool will deploy the software and power on the virtual machines. If you wish to power on the virtual machines yourself, use the manual installation. **Note**

• Install Cisco [Crosswork](#page-11-0) Manually: This option is available for deployments that cannot use the installer tool.

# <span id="page-0-1"></span>**Installation Parameters**

This section explains the important parameters that must be specified while installing the Crosswork cluster. Kindly ensure that you have relevant information to provide for each of the parameters mentioned in the table and that your environment meets all the requirements specified under Cisco Crosswork [Infrastructure](b_cisco_crosswork_platform_4_1_and_applications_install_guide_chapter2.pdf#nameddest=unique_10) [Requirements](b_cisco_crosswork_platform_4_1_and_applications_install_guide_chapter2.pdf#nameddest=unique_10).

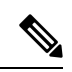

Some of the below parameters are named differently depending upon the installation method (cluster installer tool or manual) and IP stack (IPv4 or IPv6) you choose. The aliases of such parameters are mentioned in the "*Also mentioned as*" column. **Note**

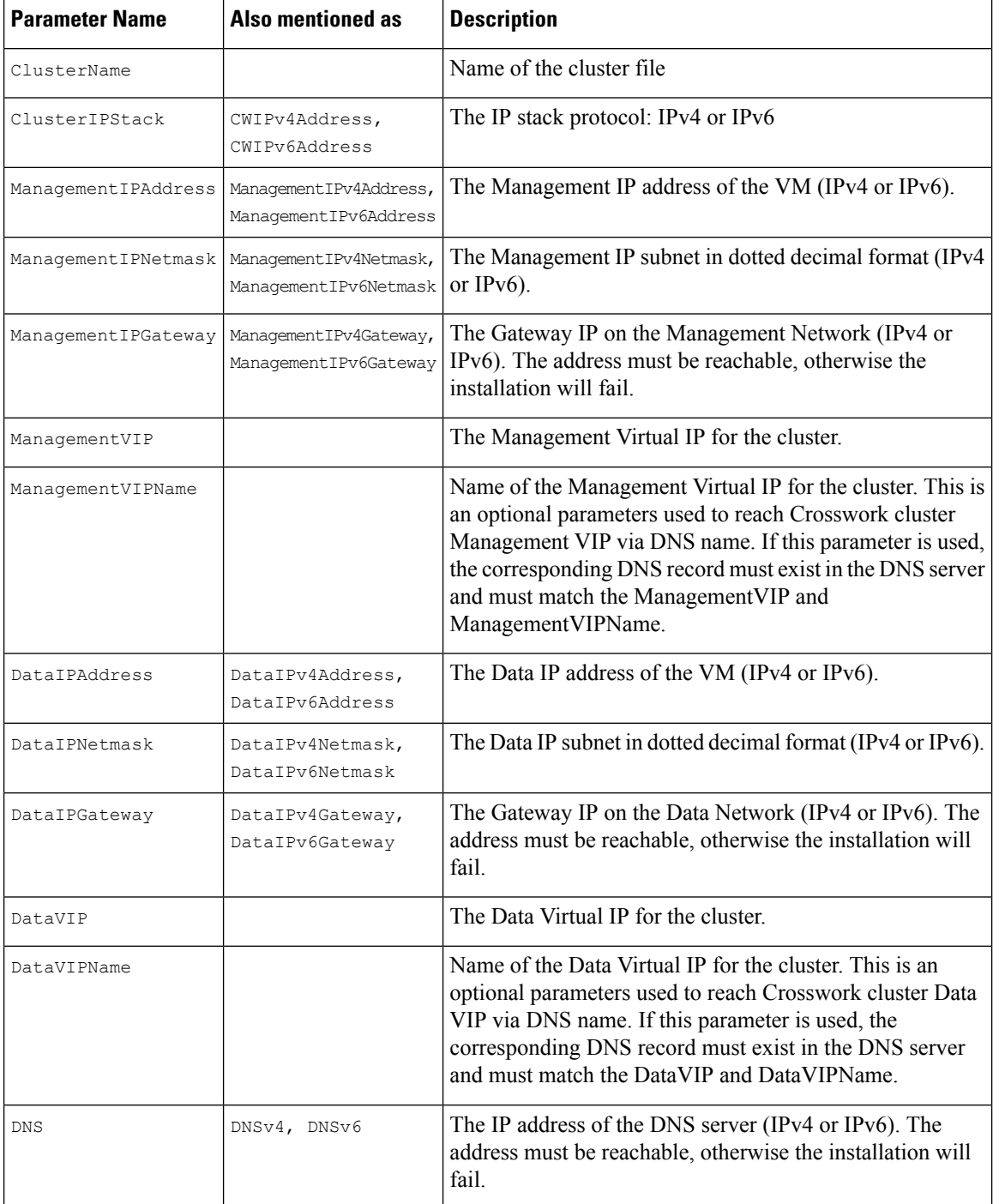

 $\mathbf l$ 

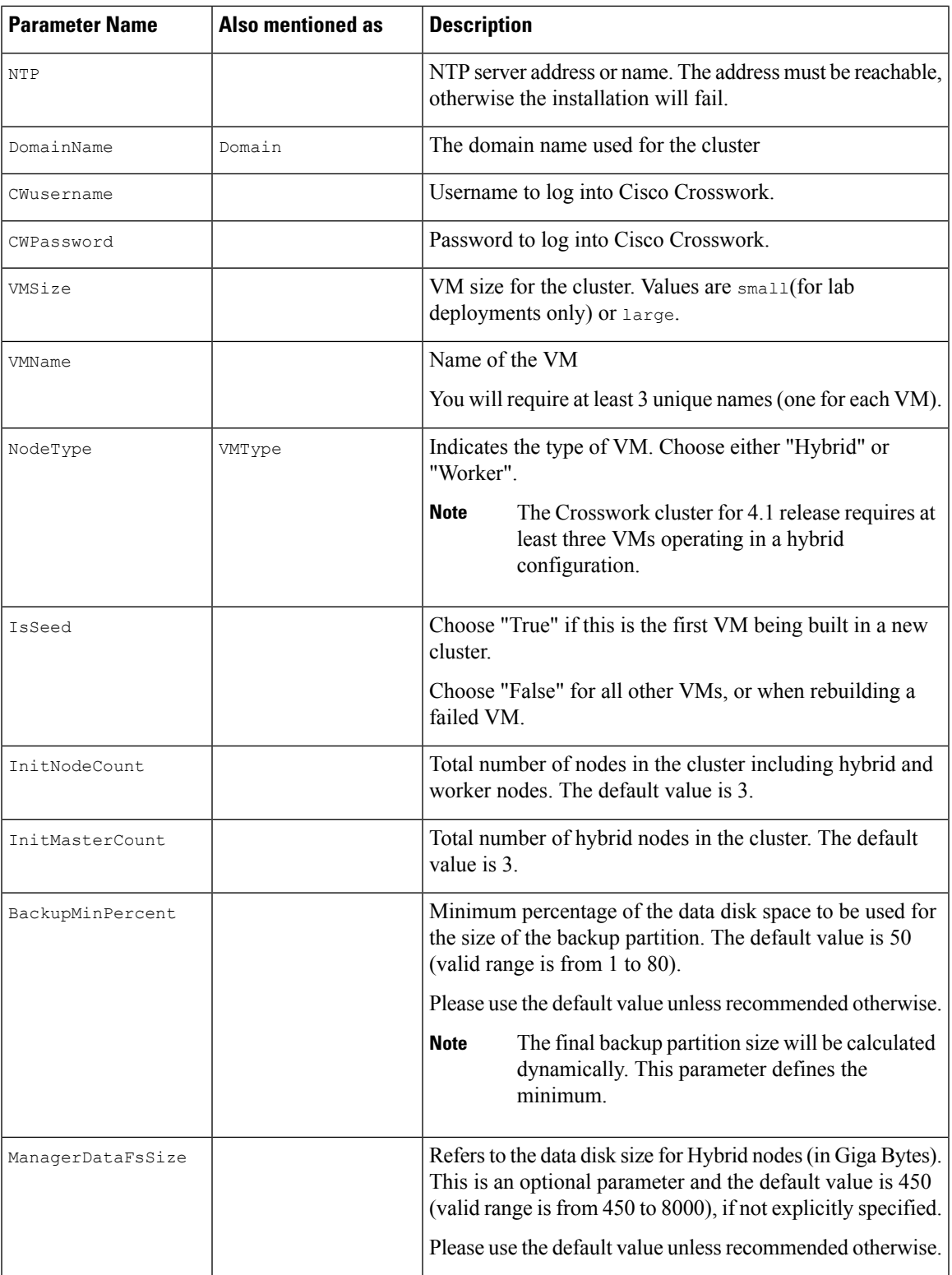

I

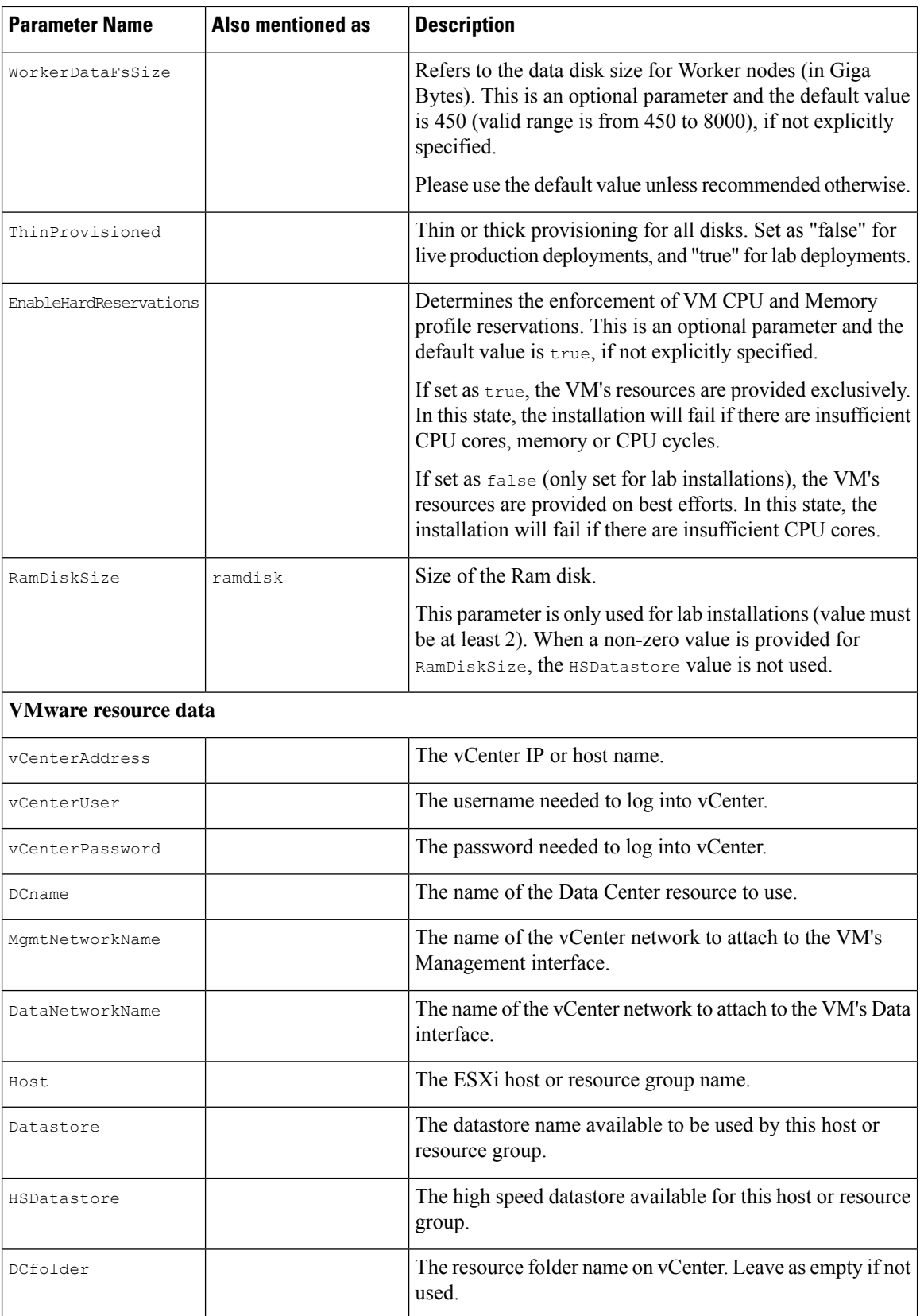

Π

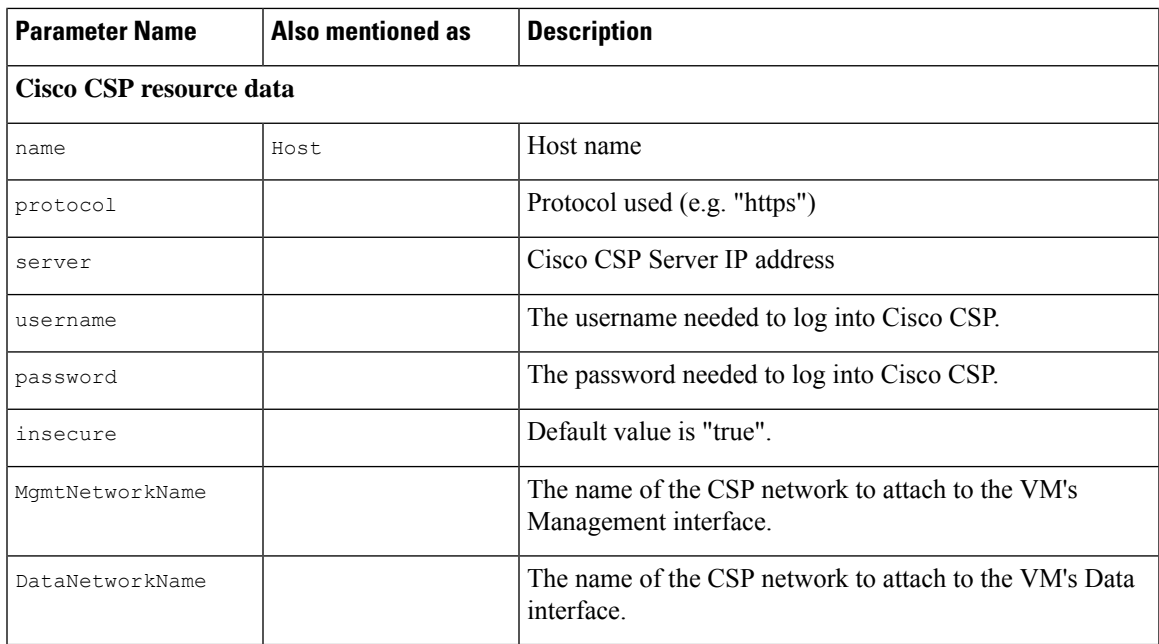

# <span id="page-4-0"></span>**Install Cisco Crosswork using the Cluster Installer tool**

This section describes how Cisco Crosswork is installed in VMware and Cisco CSPusing the Cluster Installer tool.

- Install Cisco [Crosswork](#page-5-0) on VMware vCenter , on page 6
- Install Cisco [Crosswork](#page-8-0) on Cisco CSP, on page 9

The cluster installer tool is the recommended method to install Cisco Crosswork. It is a day 0 installation tool used to deploy the Crosswork cluster with user specified parameters supplied via a template file. The tool is run from a docker container which can be hosted on any docker capable platform including a regular PC/laptop. The docker container contains a set of template files which can be edited to provide the deployment specific data. Separate templates need to be used for vCenter and CSP deployments.

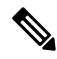

Docker version 19 or higher is recommended while using the cluster installer option. For more information on docker, see <https://docs.docker.com/get-docker/> **Note**

Few pointers to know when using the cluster installer tool:

- Make sure that your data center meets all the requirementsspecified under Cisco Crosswork [Infrastructure](b_cisco_crosswork_platform_4_1_and_applications_install_guide_chapter2.pdf#nameddest=unique_10) [Requirements](b_cisco_crosswork_platform_4_1_and_applications_install_guide_chapter2.pdf#nameddest=unique_10).
- The install script is safe to run multiple times. Upon error, input parameters can be corrected and re-run. However, it must be noted that running the tool multiple times may result in the deletion and re-creation of VMs.
- The edited template in the /data directory will contain sensitive information (VM passwords). The operator needs to manage access to this content. Erase them after use or when you quit the container.
- The install.log, install  $tf.log,$  and crosswork-cluster.tfstate files will be created during the install and stored in the  $/\text{data}$  directory. If you encounter any trouble with the installation, provide these files to the Cisco Customer Experience team when opening a case.
- In case you are using the same installer tool for multiple Crosswork cluster installations, it is important to run the tool from different local directories, allowing for each deployment state files to be independent. The simplest way for doing so is to create on the host machine a local directory for each deployment on the host machine and map each one to the container accordingly.

```
Note
```
In order to change install parameters or to correct parameters following installation errors, it is important to distinguish whether the installation has managed to deploy the VMs or not. Deployed VMs are evidenced by the output of the installer similar to:

```
vsphere virtual machine.crosswork-IPv4-vm["1"]: Creation complete after 2m50s
[id=4214a520-c53f-f29c-80b3-25916e6c297f]
```
In case of deployed VMs, changes to the CW VM settings or the Data Center host for a deployed VM are NOT supported. To change a setting using the installer when the deployed VMs are present, the clean operation needs to be run and the cluster redeployed.

A VM redeployment will delete the VM's data, hence caution is advised. We recommend you to perform VM parameter changes from the CW UI, or alternatively one VM at a time. Installation parameter changes that occur prior to any VM deployment, e.g. an incorrect vCenter parameter, can be performed by applying the change and simply re-running the install operation.

# <span id="page-5-0"></span>**Install Cisco Crosswork on VMware vCenter**

This section explains the procedure to install Cisco Crosswork on VMware vCenter using the cluster installer tool.

## **Before you begin**

- Make sure that your environment meets all the vCenter requirements specified under Cisco [Crosswork](b_cisco_crosswork_platform_4_1_and_applications_install_guide_chapter2.pdf#nameddest=unique_10) Infrastructure [Requirements.](b_cisco_crosswork_platform_4_1_and_applications_install_guide_chapter2.pdf#nameddest=unique_10)
- On running, the installer will upload the .ova file into the vCenter if it is not already present, and convert it into a VM template. After the installation is completed successfully, you can delete the template file from the vCenter UI (located under *VMs and Templates*) if the image is no longer needed.

**Step 1** In your docker capable machine, create a directory where you will store everything you will use during the installation.

- **Step 2** Download the installer bundle (.tar.gz file) and the OVA file from [cisco.com](https://software.cisco.com/download/home) to the directory you created previously. For the purpose of these instructions, we will use the file names as **"cw-na-platform-4.1.0-38-installer-pkg.tar.gz"** and **"cw-na-platform-4.1.0-38-release-211108.ova"** respectively.
- **Step 3** Use the following command to unzip the installer bundle:

tar -xvf cw-na-platform-4.1.0-38-installer-pkg.tar.gz

The contents of the installer bundle is unzipped to a new directory (e.g. cw-na-platform-4.1.0-38-installer). This new directory will contain the installer image (e.g. **cw-na-platform-installer-4.1.0-38-release-211108.tar.gz**) and files necessary to validate the image.

**Step 4** Navigate to the directory created in the previous step and use the following command to verify the signature of the installer image:

**Note** Use python  $-\text{version}$  to find out the version of python on your machine.

If you are using python 2.x, use the following command:

python cisco x509 verify release.py -e <.cer file> -i <.tar.gz file> -s <.tar.gz.signature file> -v dgst -sha512

If you are using python 3.x, use the following command:

python cisco x509 verify release.py3 -e <.cer file> -i <.tar.gz file> -s <.tar.gz.signature file>  $-v$  dgst  $-sha\overline{5}12$ 

**Note** If you do not get a successful verification message, please contact the Cisco Customer Experience team.

**Step 5** Use the following command to load the installer image file into your Docker environment.

docker load -i <.tar.gz file>

For example:

docker load -i cw-na-platform-installer-4.1.0-38-release-211108.tar.gz

The result will be a line similar to the following: (section we will need is underlined for clarity)

Loaded image ID: sha256:4a55858a7dd9a5fed7d0d46716e4c9525333525419e5517a4904093f01b3f165

**Step 6** Launch the Docker container using the following command:

docker run --rm -it -v `pwd`:/data 4a55858a7dd9a5fed7d0d46716e4c9525333525419e5517a4904093f01b3f165

- You do not have to enter that full value. In this case, "docker run --rm -it -v `pwd`:/data 4a5" was adequate. You only require enough of the image ID to uniquely identify the image you want to use for the installation. **Note**
- In the above command, we are using the backtick (`). Do not use the single quote or apostrophe (') as the meaning to the shell is very different. By using the backtick (recommended), the template file and OVA will be stored in the directory where you are when you run the commands on your local disk, instead of inside the container. **Note**

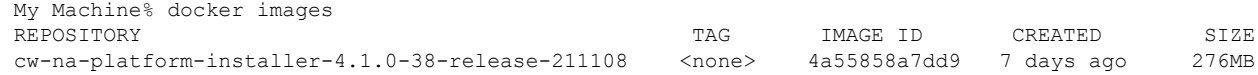

```
Step 7 Navigate to the directory with the VMware template.
```
cd /opt/installer/deployments/4.1.0/vcenter

**Step 8** Copy the template file found under /opt/installer/deployments/4.1.0/vcenter/deployment\_template\_tfvars to the /data

folder using a different name.

For example: cp deployment template tfvars /data/deployment.tfvars

For the rest of this procedure, we will use deployment.tfvars in all the examples.

**Step 9** Edit the template file located in the /data directory, in a text editor, adding the necessary parameters:

- Crosswork cluster information such as VM size: Use "Small" for lab deployments, otherwise enter "Large". For more information, see the storage profiles in VM Host [Requirements](b_cisco_crosswork_platform_4_1_and_applications_install_guide_chapter2.pdf#nameddest=unique_12).
- Unique Crosswork VM entries, including names, their IP addresses and node type settings.
- Use a strong VM Password (8 character long, including upper & lower case letters, numbers and one special character). The VM setup will fail if a weak password is used. **Note**
- vCenter access details and credentials, along with the assignment of the named Crosswork VMs to the Data Center resources.
- A sample of the template file is posted at the end of this section. The file itself has two parts, the template that you need to fill in with the values for your environment and a set of example data to demonstrate how the information is formatted. **Note**
- **Step 10** From the terminal window, determine the container id and copy the OVA file to the /data directory in your container.

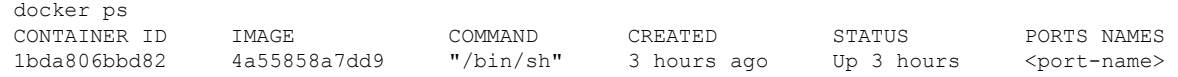

#### Note the container ID.

docker cp {image file name} {container id} :/data

For example: docker cp cw-na-platform-4.1.0-38-release-211108.ova 1bda806bbd82:/data

### **Step 11** Run the installer.

./cw-installer.sh install -p -m /data/<template file name> -o /data/<.ova file>

### For example:

./cw-installer.sh install -p -m /data/deployment.tfvars -o /data/cw-na-platform-4.1.0-38-release-211108.ova

- If the installation fails, you should try rerunning the installation without the  $-p$  option. This will deploy the VMs serially rather than in parallel. **Note**
- **Step 12** Enter "yes" when prompted to accept the End User License Agreement (EULA).
- **Step 13** Enter "yes" when prompted to confirm the operation.

Ш

It is not uncommon to see some warnings like the following during the install: **Note**

> Warning: Line 119: No space left for device '8' on parent controller '3'. Warning: Line 114: Unable to parse 'enableMPTSupport' for attribute 'key' on element 'Config'.

If the install process proceeds to a successful conclusion (see sample output below), these warnings can be ignored.

#### **Sample output:**

```
cw cluster vms = <sensitive>
INFO: Copying day 0 state inventory to CW
INFO: Waiting for deployment status server to startup on 10.90.147.66. Elapsed time 0s,
retrying in 30s
Crosswork deployment status available at http://{VIP}:30602/grafana.monitoring
Once deployment is complete login to Crosswork via: https://{VIP}:30603/#/logincontroller
INFO: Cw Installer operation complete.
```
### **Example**

See Sample manifest template for [VMware](b_cisco_crosswork_platform_4_1_and_applications_install_guide_appendix1.pdf#nameddest=unique_27) vCenter

## **What to do next**

The time taken to create the cluster can vary based on the size of your deployment profile and the performance characteristics of your hardware. See Monitor the [Installation,](#page-25-0) on page 26 to know how you can check the status of the installation.

# <span id="page-8-0"></span>**Install Cisco Crosswork on Cisco CSP**

This section explains the procedure to install Cisco Crosswork on Cisco CSP using the cluster installer tool.

#### **Before you begin**

• Make sure that your environment meets all the CSP requirements specified under Cisco [Crosswork](b_cisco_crosswork_platform_4_1_and_applications_install_guide_chapter2.pdf#nameddest=unique_10) Infrastructure [Requirements](b_cisco_crosswork_platform_4_1_and_applications_install_guide_chapter2.pdf#nameddest=unique_10).

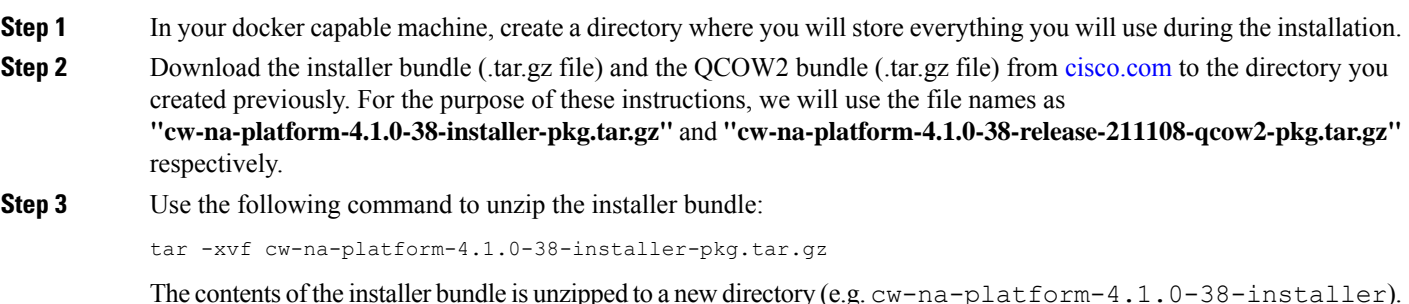

This new directory will contain the installer image (e.g. **cw-na-platform-installer-4.1.0-38-release-211108.tar.gz**) and files necessary to validate the image.

**Step 4** Navigate to the directory created in the previous step and use the following command to verify the signature of the installer image:

**Note** Use python  $-\text{version}$  to find out the version of python on your machine.

If you are using python 2.x, use the following command:

```
python cisco x509 verify release.py -e <.cer file> -i <.tar.gz file> -s <.tar.gz.signature file>
-v dgst -sha512
```
If you are using python 3.x, use the following command:

```
python cisco x509 verify release.py3 -e <.cer file> -i <.tar.gz file> -s <.tar.gz.signature file>
-v dgst -sha512
```
**Note** If you do not get a successful verification message, please contact the Cisco Customer Experience team.

**Step 5** Use the following command to load the installer image file into your Docker environment.

docker load -i <.tar.gz file>

For example:

docker load -i cw-na-platform-installer-4.1.0-38-release-211108.tar.gz

The result will be a line similar to the following: (section we will need is underlined for clarity)

Loaded image ID: sha256:4a55858a7dd9a5fed7d0d46716e4c9525333525419e5517a4904093f01b3f165

### **Step 6** Launch the Docker container using the following command:

docker run --rm -it -v `pwd`:/data 4a55858a7dd9a5fed7d0d46716e4c9525333525419e5517a4904093f01b3f165

- You do not have to enter that full value. In this case, "docker run --rm -it -v `pwd`:/data 4a5" was adequate. You only require enough of the image ID to uniquely identify the image you want to use for the installation. **Note**
- In the above command, we are using the backtick (`). Do not use the single quote or apostrophe (') as the meaning to the shell is very different. By using the backtick (recommended), the template file and QCOW2 will be stored in the directory where you are when you run the commands on your local disk, instead of inside the container. **Note**

My Machine% docker images REPOSITORY TAG IMAGE ID CREATED SIZE cw-na-platform-installer-4.1.0-38-release-211108 <none> 4a55858a7dd9 7 days ago 276MB

#### **Step 7** Navigate to the directory with the CSP template.

cd /opt/installer/deployments/4.1.0/csp

**Step 8** Copy the template file found under

/opt/installer/deployments/4.1.0/csp/deployment\_template\_tfvars to the /data folder using a different name.

For example: cp deployment template tfvars /data/deployment.tfvars

For the rest of this procedure, we will use deployment.tfvars in all the examples.

**Step 9** Edit the template file located in the /data directory, in a text editor, adding the necessary parameters:

- Crosswork cluster information such as VM size: Use "Small" for lab deployments, otherwise enter "Large".
- Unique Crosswork VM entries, including names, their IP addresses and node type settings.
- **Note** Use a strong VM Password (8 character long, including upper & lower case letters, numbers and one special character). The VM setup will fail if a weak password is used.
- Cisco CSP access details and credentials, along with the assignment of the named Crosswork VMs to the Cisco CSP host resources.
- A sample of the template file is posted at the end of this section. The file itself has two parts, the template that you need to fill in with the values for your environment and a set of example data to demonstrate how the information is formatted. **Note**
- **Step 10** From the terminal window, unzip the QCOW2 bundle (.tar.gz file):

tar -xvf cw-na-platform-4.1.0-38-release-211108-qcow2-pkg.tar.gz

The contents of the QCOW2 bundle is unzipped to a new directory (e.g. cw-na-platform-4.1.0-38-release-211108-qcow2). This new directory will contain the QCOW2 image (e.g. **cw-na-platform-4.1.0-38-release-211108-qcow2.tar.gz**) and files necessary to validate the image.

**Step 11** Navigate to the directory created in the previous step, and use the following command to verify the signature of the QCOW2 image:

> python cisco x509 verify release.py -e <.cer file> -i <.tar.gz file> -s <.tar.gz.signature file> -v dgst -sha512

> **Note** If you do not get a successful verification message, please contact the Cisco Customer Experience team.

### **Step 12** Run the installer.

./cw-installer.sh install -t csp -m /data/<template file name> -o /data/<qcow2.tar.gz file> -p

### For example:

./cw-installer.sh install -t csp m /data/deployment.tfvars -o /data/cw-na-platform-4.1.0-38-release-211108-qcow2.tar.gz -p

- If the installation fails, you should try rerunning the installation without the  $-p$  option. This will deploy the VMs serially rather than in parallel. **Note**
- **Step 13** Enter "yes" when prompted to accept the End User License Agreement (EULA).
- **Step 14** Enter "yes" when prompted to confirm the operation.

#### **Example**

See Sample [manifest](b_cisco_crosswork_platform_4_1_and_applications_install_guide_appendix1.pdf#nameddest=unique_29) template for Cisco CSP.

# **What to do next**

The time taken to create the cluster can vary based on the size of your deployment profile and the performance characteristics of your hardware. See Monitor the [Installation,](#page-25-0) on page 26 to know how you can check the status of the installation.

# <span id="page-11-0"></span>**Install Cisco Crosswork Manually**

This section describes how Cisco Crosswork can be manually installed in VMware and Cisco CSP.

- Manual [Installation](#page-11-1) of Cisco Crosswork using vSphere UI, on page 12
- Manual [Installation](#page-19-0) of Cisco Crosswork on Cisco CSP, on page 20

# <span id="page-11-1"></span>**Manual Installation of Cisco Crosswork using vSphere UI**

Thissection explainsthe procedure to manually install Cisco Crosswork on VMware vCenter using the vSphere UI. The procedure needs to repeated for each node in the cluster.

The manual installation workflow is broken into two parts. In the first part, you create a template. In the second part, you deploy the template as many times as needed to build the cluster of 3 hybrid nodes (typically) along with any worker nodes that your environment requires.

## **Before you begin**

- Make sure that your environment meets all the vCenter requirements specified under Cisco [Crosswork](b_cisco_crosswork_platform_4_1_and_applications_install_guide_chapter2.pdf#nameddest=unique_10) Infrastructure [Requirements.](b_cisco_crosswork_platform_4_1_and_applications_install_guide_chapter2.pdf#nameddest=unique_10)
- **Step 1** Download the latest available Cisco Crosswork image file (\*.ova) to your system.
- **Step 2** With VMware ESXi running, log into the VMware vSphere Web Client. On the left navigation pane, choose the ESXi host on which you want to deploy the VM.
- **Step 3** Choose **Actions** > **Deploy OVF Template**.
	- The default VMware vCenter deployment timeout is 15 minutes. The total time needed to deploy the OVA image file may take much longer than 15 minutes, depending on your network speed and other factors. If vCenter times out during deployment, the resulting VM will be unbootable. To prevent this, we recommend that you either set the vCenter deployment timeout to a much longer period (such as one hour), or unTAR the OVA file before continuing, and then deploy using the OVA's four separate Open Virtualization Format and Virtual Machine Disk component files: cw.ovf, cw\_rootfs.vmdk, cw\_dockerfs.vmdk, and cw\_extrafs.vmdk. **Caution**
- **Step 4** The VMware **Deploy OVF Template** window appears, with the first step, **1 - Select an OVF template**, highlighted. Click **Choose Files** to navigate to the location where you downloaded the OVA image file and select it. Once selected, the file name is displayed in the window.
- **Step 5** Click **Next**. The **Deploy OVF Template** window is refreshed, with **2 - Select a name and folder** now highlighted. Enter a name and select the respective Datacenter for the Cisco Crosswork VM you are creating.

We recommend that you include the Cisco Crosswork version and build number in the name, for example: Cisco Crosswork 4.0 Build 152.

- **Step 6** Click **Next**. The **Deploy OVF Template** window is refreshed, with **3 - Select a compute resource** highlighted. Select the host for your Cisco Crosswork VM.
- **Step 7** Click **Next**. The VMware vCenter Server validates the OVA. Network speed will determine how long validation takes. After the validation is complete, the **Deploy OVF Template** window is refreshed, with **4 - Review details** highlighted.

П

- **Step 8** Review the OVF template that you are deploying. Note that this information is gathered from the OVF, and cannot be modified.
- **Step 9** Click **Next**. The **Deploy OVF Template** window is refreshed, with **5 - License agreements** highlighted. Review the End User License Agreement and click the **I accept all license agreements** checkbox.
- **Step 10** Click **Next** The **Deploy OVF Template** window is refreshed, with **6 - Configuration** highlighted. Choose the desired deployment configuration.

#### **Figure 1: Select <sup>a</sup> deployment configuration**

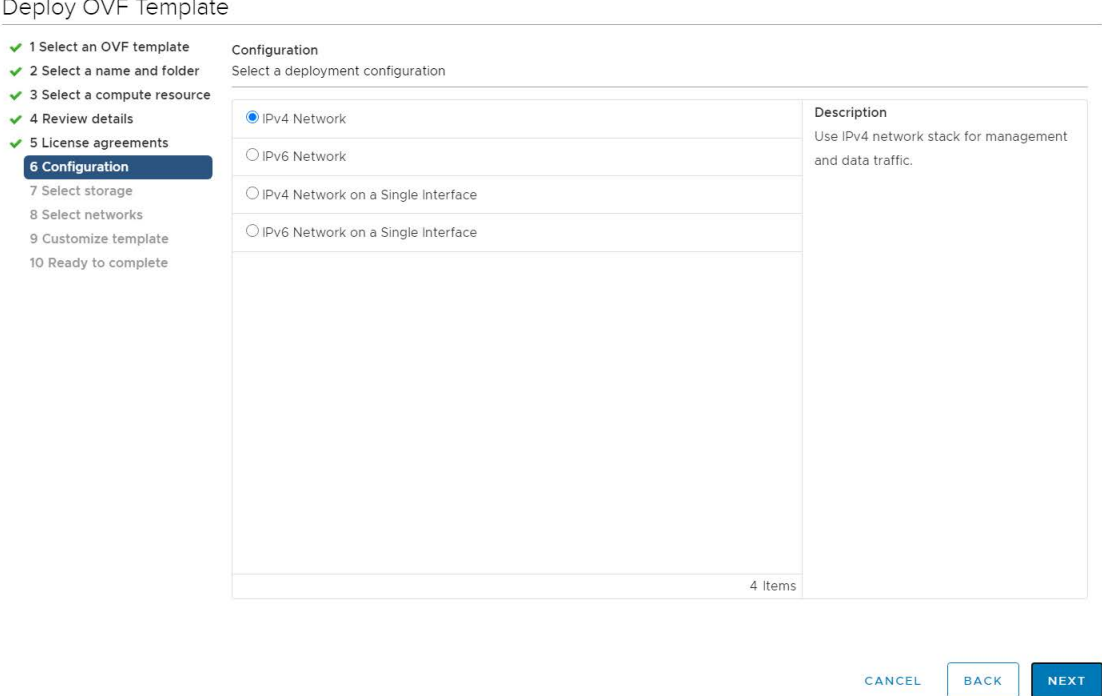

- If Cisco Crosswork is deployed using a single interface, then Cisco Crosswork Data Gateway must be deployed using a single interface as well (only required for lab deployments). **Note**
- **Step 11** Click Next. The **Deploy OVF** Template window is refreshed, with **7 Select Storage** highlighted. Choose the relevant option from the **Select virtual disk format** drop-down list. From the table, choose the datastore you want to use, and review its properties to ensure there is enough available storage.

#### **Figure 2: Select Storage**

Deploy OVF Template

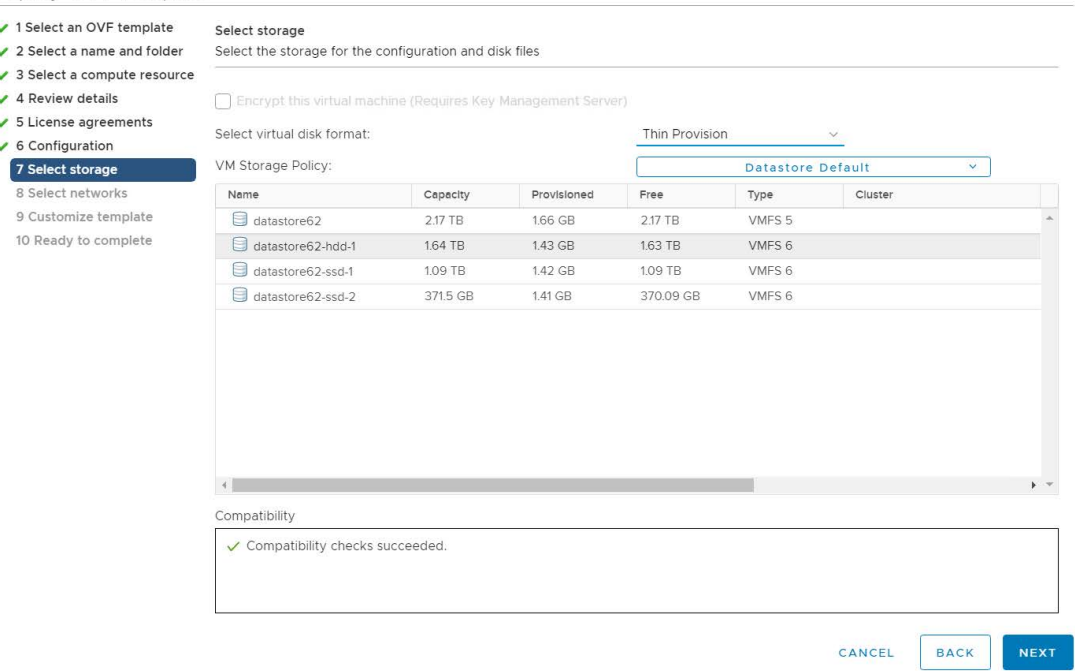

- For production deployment, choose the **Thick provision eager zeroed** option because this will preallocate disk space and provide the best performance. For lab purposes, we recommend the **Thin provision** option because it saves disk space. **Note**
- **Step 12** Click **Next**. The **Deploy OVF Template** window is refreshed, with **8 - Select networks** highlighted. From the **Data Network** and **Management Network** drop-down lists, choose an appropriate destination network.
- **Step 13** Click **Next**. The **Deploy OVF Template** window is refreshed, with **9 - Customize template** highlighted.
	- a) Expand the **Management Network** settings. Provide information for the IPv4 or IPv6 deployment (as per your selection).
	- b) Expand the **Data Network** settings. Provide information for the IPv4 or IPv6 deployment (as per your selection).

**Note**

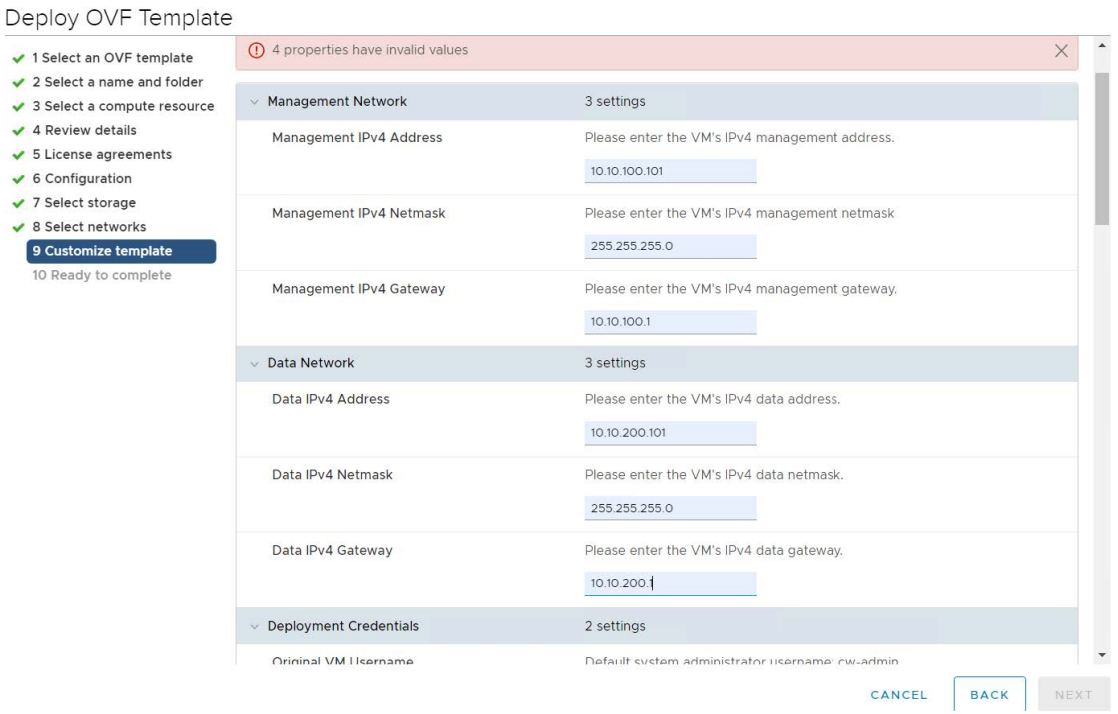

#### **Figure 3: Customize template settings**

- **on a Single Interface** configuration.
- c) Expand the **Deployment Credentials** settings. Enter relevant values for the VM Username and Password.
- d) Expand the **DNSand NTP Servers**settings. According to your deployment configuration (IPv4 or IPv6), the fields that are displayed are different. Provide information in the following three fields:
	- **DNS IP Address**: The IP addresses of the DNS servers you want the Cisco Crosswork server to use. Separate multiple IP addresses with spaces.

**Data Network** settings are not displayed if you have selected the **IPv4 on a Single Interface** or **IPv6**

- **DNS Search Domain**: The name of the DNS search domain.
- **NTP Servers**: The IP addresses or host names of the NTP servers you want to use. Separate multiple IPs or host names with spaces.

Deploy OVF Template

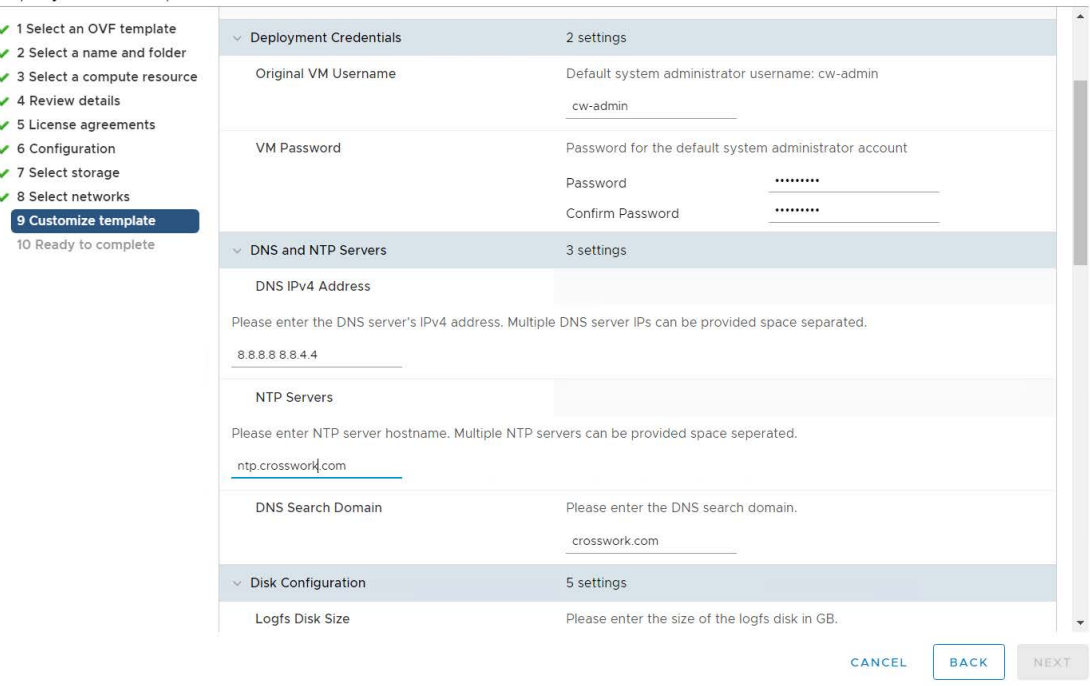

- The DNS and NTP servers must be reachable using the network interfaces you have mapped on the host. Otherwise, the configuration of the VM will fail. **Note**
- e) The default **Disk Configuration** settings should work for most environments. Change the settings only if you are instructed to by the Cisco Customer Experience team.
- f) Expand **Crosswork Configuration** and enter your legal disclaimer text (users will see this text if they log into the CLI).
- g) Expand **Crosswork Cluster Configuration**. Provide relevant values for the following fields:
	- **VM Type**:
		- Choose **Hybrid** if this is one of the 3 hybrid nodes.
		- Choose **Worker** if this is a worker node.
	- **Cluster Seed node**:
		- Choose **True** if this is the first VM being built in a new cluster.
		- Choose **False** for all other VMs, or when rebuilding a failed VM.
	- **Crosswork Management Cluster Virtual IP**: Enter the Management Virtual IP address and Management Virtual IP DNS name.
	- **Crosswork Data Cluster Virtual IP**: Enter the Data Virtual IP address. and the Data Virtual IP DNS name.
	- **Initial node count**: Default value is 3.
	- **Initial leader node count**: Default value is 3.

Ш

• **Location of VM**: Enter the location of VM.

### • **Installation type**:

- *For new cluster installation*: Do not select the checkbox.
- *Replacing a failed VM*: Select the checkbox if this VM is being installed to replace a failed VM.

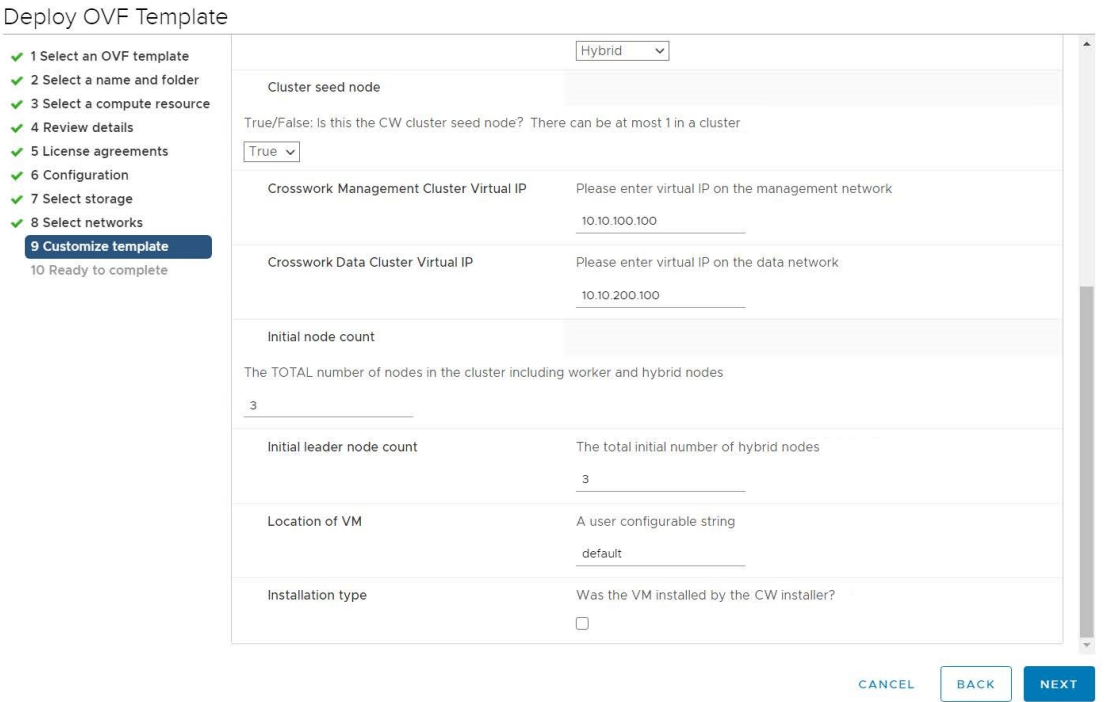

- **Step 14** Click **Next**. The **Deploy OVF Template** window is refreshed, with **10 - Ready to Complete** highlighted.
- **Step 15** Review your settings and then click **Finish** if you are ready to begin deployment. Wait for the deployment to finish before continuing. To check the deployment status:
	- a) Open a VMware vCenter client.
	- b) In the **Recent Tasks** tab of the host VM, view the status of the **Deploy OVF template** and **Import OVF package** jobs.
- **Step 16** To finalize the template creation, select the host and right-click on the newly installed VM and select **Template** > **Convert to Template**. A prompt confirming the action is displayed. Click **Yes** to confirm. The template is created under the **VMs and Templates** tab in the vSphere Client UI.

This is the end of the first part of the manual installation workflow. In the second part, use the newly created template *to build the cluster VMs.*

- **Step 17** To build the VM, right-click on the newly created template and select **New VM from This Template**.
- **Step 18** The VMware **Deploy From Template** window appears, with the first step, **1 - Select a name and folder**, highlighted. Enter a name and select the respective Datacenter for the VM.
- **Step 19** Click **Next**. The **Deploy From Template** window is refreshed, with **2 - Select a compute resource** highlighted. Select the host for your Cisco Crosswork VM.

**Step 20** Click **Next**. The **Deploy From Template** window is refreshed, with **3 - Select Storage** highlighted. Choose **Same format as source** option as the virtual disk format (recommended).

*If you are using a single data store*: Select the data store you wish to use, and click **Next**.

**Figure 4: Select Storage - single data store**

ä

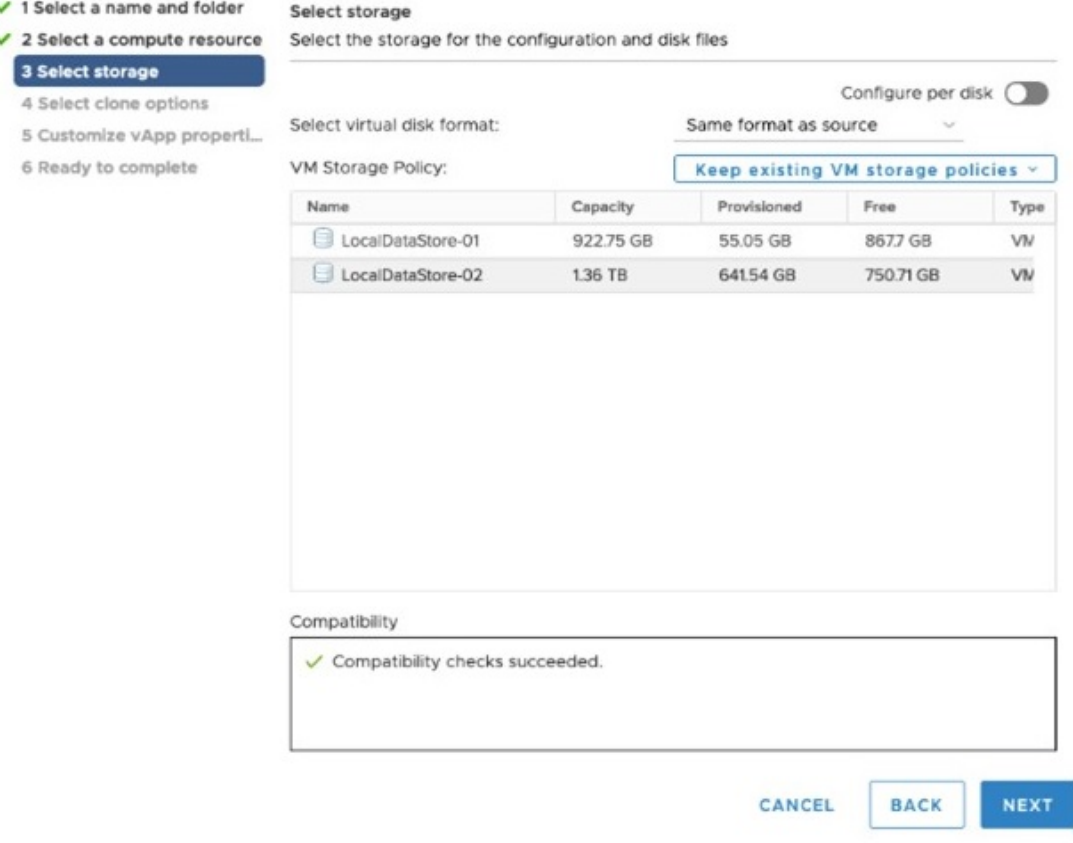

*If you are using two data stores (regular and high speed)*:

- Enable **Configure per disk** option.
- Select regular data store as the **Storage** setting for all the disks except disk 6.
- Select high speed (ssd) data store as the **Storage** setting for disk 6.

**Note** This disk must have 50 GB of free storage space.

Ш

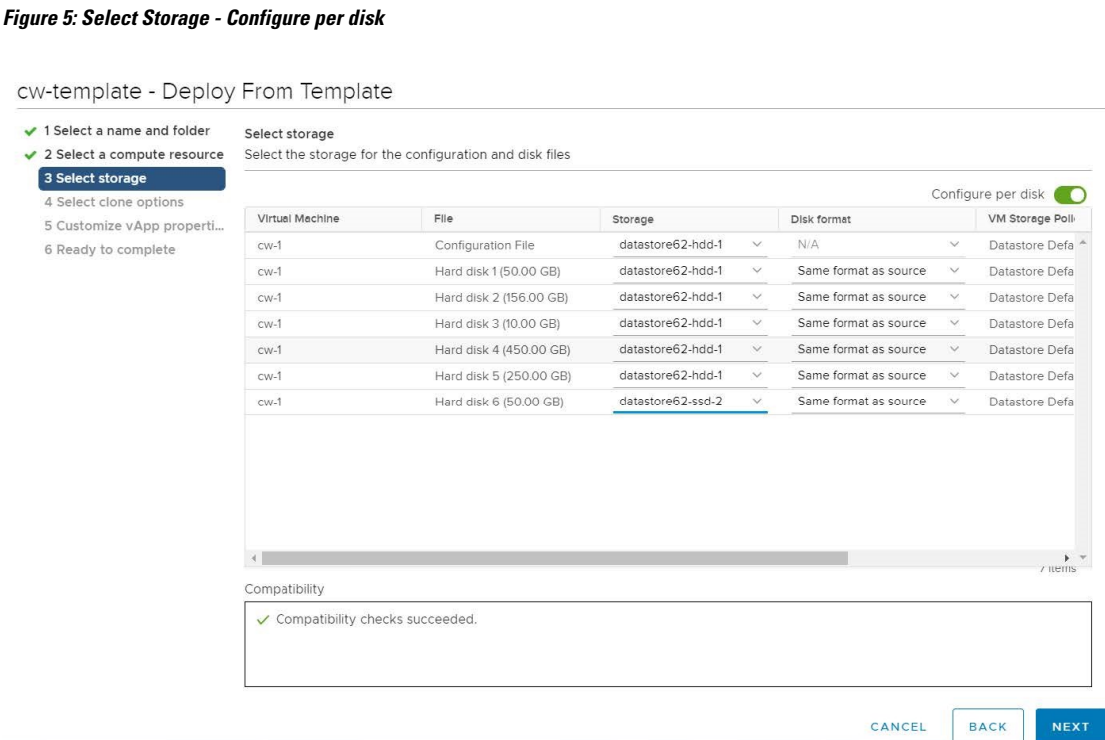

- Click **Next**.
- **Step 21** The **Deploy From Template** window is refreshed, with **4 - Select clone options** highlighted. You can choose further clone options here.

(Optional) Perform the following steps to configure the disk, memory and Extensive Firmware Interface (EFI) boot settings:

- Choose **Customize this virtual machine's hardware** and click **Next**. The **Edit Settings** dialog box is displayed.
- Under **Virtual Hardware** tab, enter the relevant values (see VM Host [Requirements](b_cisco_crosswork_platform_4_1_and_applications_install_guide_chapter2.pdf#nameddest=unique_12)) for **CPU** and **Memory**.
- Under **VM Options** tab, expand **Boot Options**, select **EFI** as theFirmware, and check the**Secure Boot** checkbox.
- **Step 22** Click **Next**. The **Deploy From Template** window is refreshed, with **5 - Customize vApp properties** highlighted. The vApp properties from the template is already populated in this window. You need to check the following fields:
	- **Cluster Seed node**:
		- Choose **True** if this is the first VM being built in a new cluster.
		- Choose **False** for all other VMs, or when rebuilding a failed VM.
	- **Management Network settings**: Enter correct IP values for each VM in the cluster.
	- **Data Network settings**: Enter correct IP values for each VM in the cluster.
	- **Crosswork Management Cluster Virtual IP**: The Virtual IP will remain same for each cluster node.
	- **Crosswork Data Cluster Virtual IP**: The Virtual IP will remain same for each cluster node.

• **Deployment Credentials**: Enter same deployment credentials for each VM in the cluster.

- If this VM is being deployed to replace a failed VM, the IP and other settings must match the machine being replaced. **Note**
- **Step 23** Click **Next**. The **Deploy From Template** window is refreshed, with **6 - Ready to complete** highlighted. Review your settings and then click **Finish** if you are ready to begin deployment.
- **Step 24** Repeat from **Step 17** to **Step 23** to deploy the remaining VMs in the cluster.
- **Step 25** You can now power on Cisco Crosswork VMs to complete the deployment process. The VM selected as the cluster seed node must be powered on first, followed by the remaining VMs (after a delay of few minutes). To power on, expand the host's entry, click the Cisco Crosswork VM, and then choose **Actions** > **Power** > **Power On**.

The time taken to create the cluster can vary based on the size of your deployment profile and the performance characteristics of your hardware. See Monitor the [Installation,](#page-25-0) on page 26 to know how you can check the status of the installation.

# <span id="page-19-0"></span>**Manual Installation of Cisco Crosswork on Cisco CSP**

This section explains the procedure to manually install Crosswork cluster hybrid nodes and worker nodes on Cisco CSP.

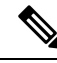

**Note** While deploying worker nodes, set the VMType value in the ovf-env.xml file as **Worker**.

**Step 1** Prepare the Cisco Crosswork service image for upload to Cisco CSP:

a) Download and extract the Cisco Crosswork  $q_{\text{cov2}}$  build from [cisco.com](https://software.cisco.com/download/home) to your local machine or a location on your local network that is accessible to your Cisco CSP.

The build is a tarball of the  $q_{\text{cow2}}$  file and the template file (.tpl).

**Note** The procedure requires  $\text{ovf-env.xml}$  file. You must create it using the template file found in the build.

b) Open the  $\circ \text{v}$ -env.xml file and modify the parameters as per your installation requirements.

Below is an example of how the  $\circ \nu f$ -env. xml file looks like:

```
<?xml version="1.0" encoding="UTF-8"?>
<Environment>
    xmlns="http://schemas.dmtf.org/ovf/environment/1"
    xmlns:xsi="http://www.w3.org/2001/XMLSchema-instance"
    xmlns:oe="http://schemas.dmtf.org/ovf/environment/1"
    xmlns:ve="http://www.cisco.com/schema/ovfenv"
    oe:id=""
   <PlatformSection>
      <Kind>Cisco CSP</Kind>
      <Version>2.8</Version>
```
If you are running this procedure to replace a failed VM, then you can check the status from the Cisco Crosswork GUI (go to **Administration** > **Crosswork Manager** and click on the cluster tile to check the *Crosswork Cluster* status. **Note**

```
<Vendor>Cisco</Vendor>
      <Locale>en</Locale>
   </PlatformSection>
   <PropertySection>
         <Property oe:key="CWIPv4Address" oe:value="0.0.0.0"/>
         <Property oe:key="CWIPv6Address" oe:value="::0"/>
         <Property oe:key="CWPassword" oe:value="{{.CWPassword}}"/>
         <Property oe:key="CWUsername" oe:value="{{.CWUsername}}"/>
         <Property oe:key="ClusterName" oe:value="{{.ClusterName}}"/>
         <Property oe:key="CwInstaller" oe:value="True"/>
         <Property oe:key="DNSv4" oe:value="{{.DNSv4}}"/>
         <Property oe:key="DNSv6" oe:value="{{.DNSv6}}"/>
         <Property oe:key="DataIPv4Address" oe:value="{{.DataIPv4Address}}"/>
         <Property oe:key="DataIPv4Gateway" oe:value="{{.DataIPv4Gateway}}"/>
         <Property oe:key="DataIPv4Netmask" oe:value="{{.DataIPv4Netmask}}"/>
         <Property oe:key="DataIPv6Address" oe:value="{{.DataIPv6Address}}"/>
         <Property oe:key="DataIPv6Gateway" oe:value="{{.DataIPv6Gateway}}"/>
         <Property oe:key="DataIPv6Netmask" oe:value="{{.DataIPv6Netmask}}"/>
         <Property oe:key="DataVIP" oe:value="{{.DataVIP}}"/>
         <Property oe:key="Deployment" oe:value="{{.Deployment}}"/>
         <Property oe:key="Disclaimer" oe:value="{{.Disclaimer}}"/>
         <Property oe:key="Domain" oe:value="{{.Domain}}"/>
         <Property oe:key="InitMasterCount" oe:value="{{.InitMasterCount}}"/>
         <Property oe:key="InitNodeCount" oe:value="{{.InitNodeCount}}"/>
         <Property oe:key="IsSeed" oe:value="{{.IsSeed}}"/>
         <Property oe:key="K8Orch" oe:value=""/>
         <Property oe:key="ManagementIPv4Address" oe:value="{{.ManagementIPv4Address}}"/>
         <Property oe:key="ManagementIPv4Gateway" oe:value="{{.ManagementIPv4Gateway}}"/>
         <Property oe:key="ManagementIPv4Netmask" oe:value="{{.ManagementIPv4Netmask}}"/>
         <Property oe:key="ManagementIPv6Address" oe:value="{{.ManagementIPv6Address}}"/>
         <Property oe:key="ManagementIPv6Gateway" oe:value="{{.ManagementIPv6Gateway}}"/>
         <Property oe:key="ManagementIPv6Netmask" oe:value="{{.ManagementIPv6Netmask}}"/>
         <Property oe:key="ManagementVIP" oe:value="{{.ManagementVIP}}"/>
         <Property oe:key="NSOProvider" oe:value="False"/>
         <Property oe:key="NTP" oe:value="{{.NTP}}"/>
         <Property oe:key="VMType" oe:value="{{.VMType}}"/>
         <Property oe:key="corefs" oe:value="20"/>
         <Property oe:key="ddatafs" oe:value="200"/>
         <Property oe:key="logfs" oe:value="10"/>
         <Property oe:key="ramdisk" oe:value="{{.RamDiskSize}}"/>
   </PropertySection>
</Environment>
```
**Note** Only one node in the cluster must have **IsSeed set to True**.

- **Step 2** Upload Cisco Crosswork service image to Cisco CSP:
	- a) Log into the Cisco CSP.
	- b) Go to **Configuration** > **Repository**.
	- c) On the **Repository Files** page, Click  $\pm$  button.

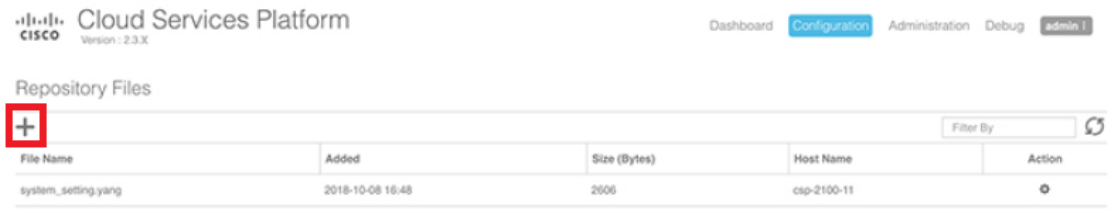

d) Select an **Upload Destination**.

e) Click **Browse**, navigate to the qcow2 file, click **Open** and then **Upload**.

Repeat this step to upload ovf-env. xml file.

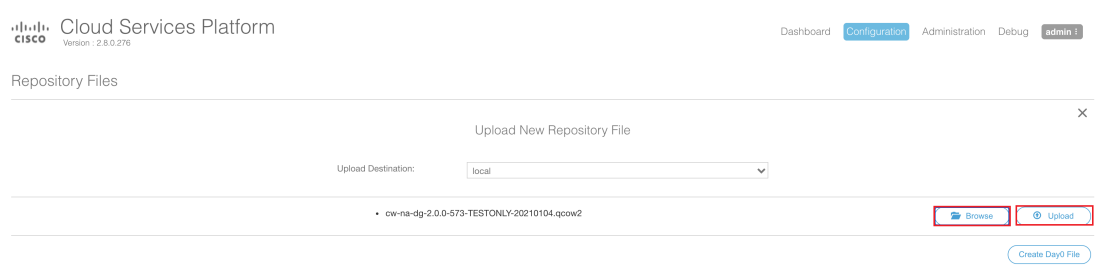

After the file is uploaded, the file name and other relevant information are displayed in the **Repository Files** table.

# **Step 3** Create Cisco Crosswork VM:

- a) Go to **Configuration** > **Services**.
- b) On the **Service** page, click  $\pm$  button.
- c) Check **Create Service** option.

The **Create Service Template** page is displayed.

d) Enter the values for the following fields:

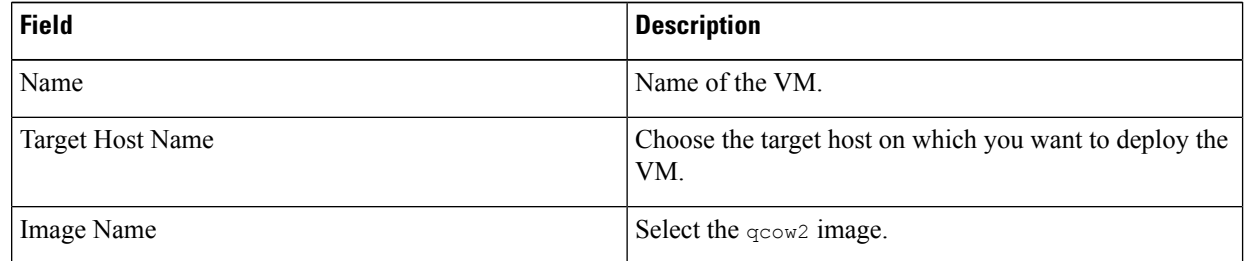

# e) Click **Day Zero Config**.

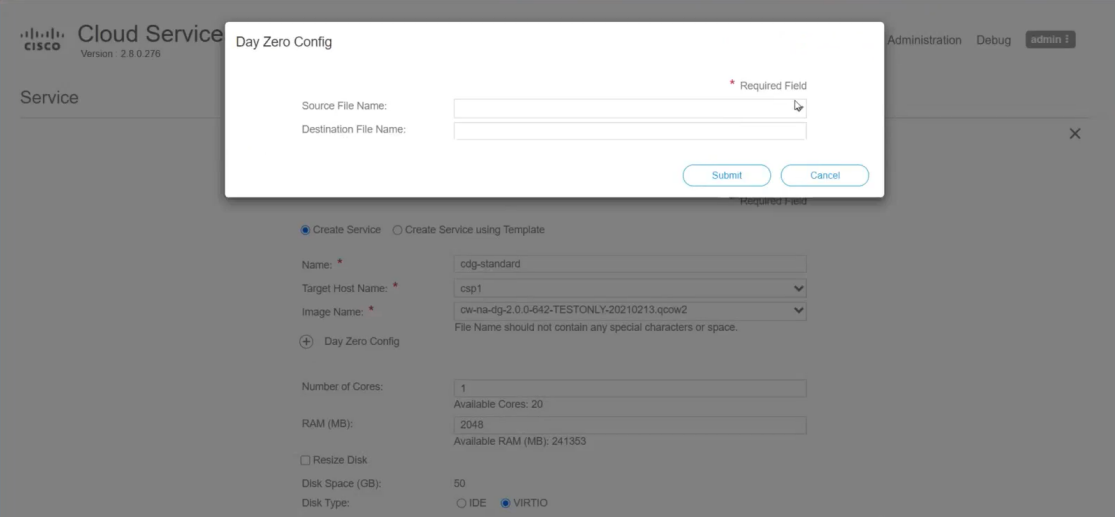

In the **Day Zero Config** dialog box, do the following:

- **1.** From the **Source** File Name drop-down list, select a day0 configuration file i.e., the  $ovf$ -env.xml file that you modifed and uploaded earlier.
- **2.** In the **Destination File Name** field, specify the name of the day0 destination text file. This must always be "ovf-env.xml".
- **3.** Click **Submit**.
- f) Enter the values for the following fields:

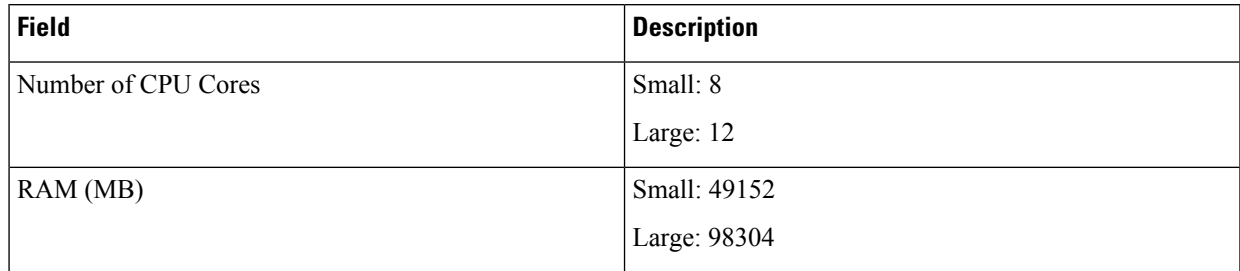

g) Click **VNIC**.

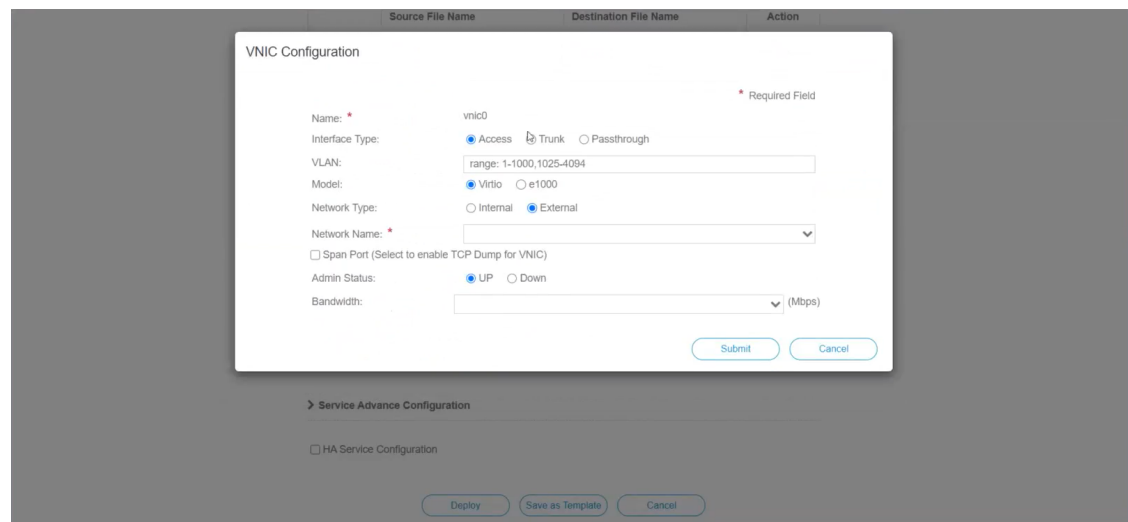

In the **VNIC Configuration** dialog box, perform the following:

**Note** The VNIC Name is set by default.

- **1.** Select the **Interface Type** as **Access**.
- **2.** Select the **Model** as **Virtio**.
- **3.** Select the **Network Type** as **External**.
- **4.** Select **Network Name**:

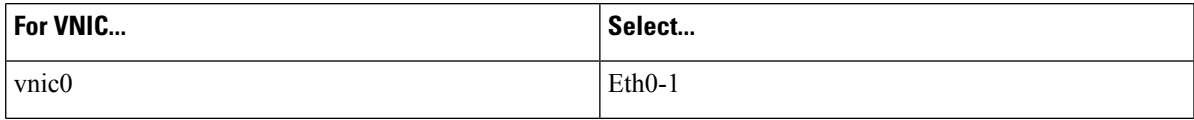

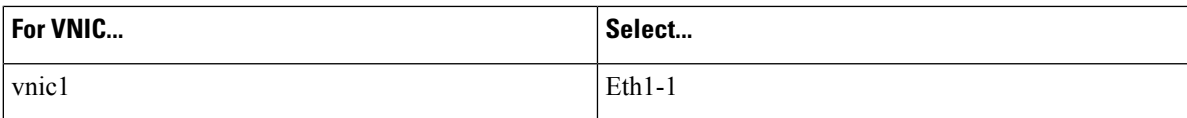

- **5.** Select **Admin Status** as **UP**.
- **6.** Click **Submit**.
- **7.** Repeat Steps **i** to **vi** for vNIC1 and vNIC2.

After you have added all three vNICs, the VNIC table will look like this:

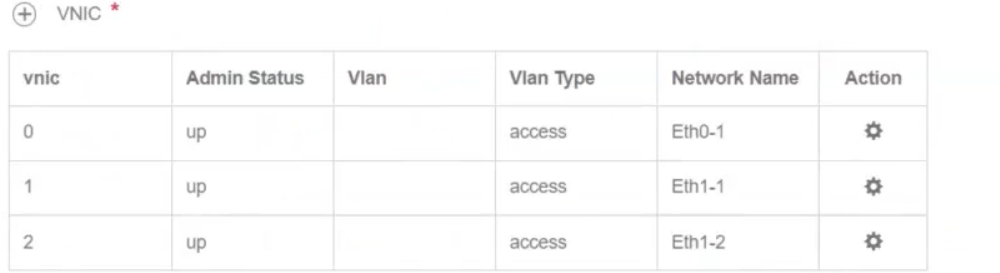

h) Expand the **Service Advance Configuration** and for **Firmware**, select **uefi** from the drop-down. Check the **Secure Boot** checkbox.

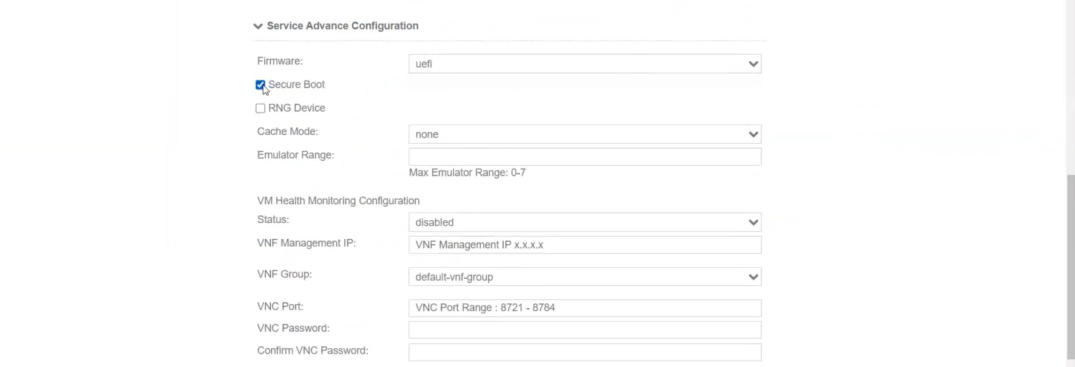

i) Click **Storage**. In the **Storage Configuration** dialog box, fill the following fields:

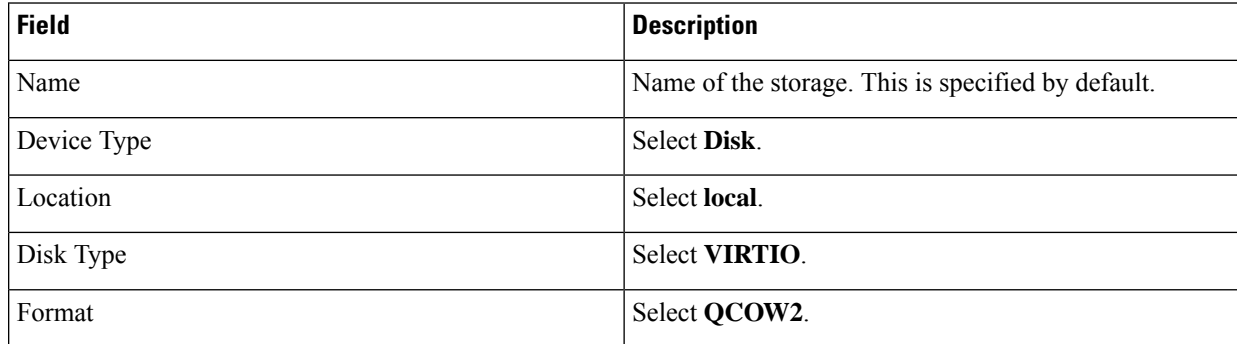

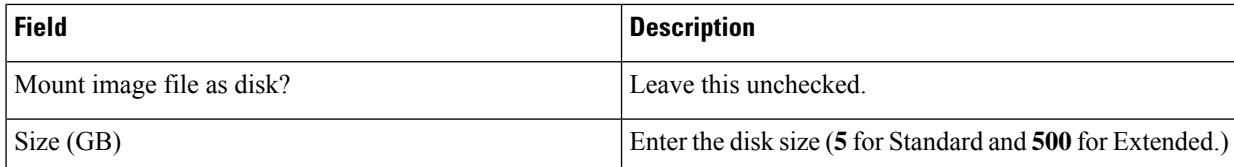

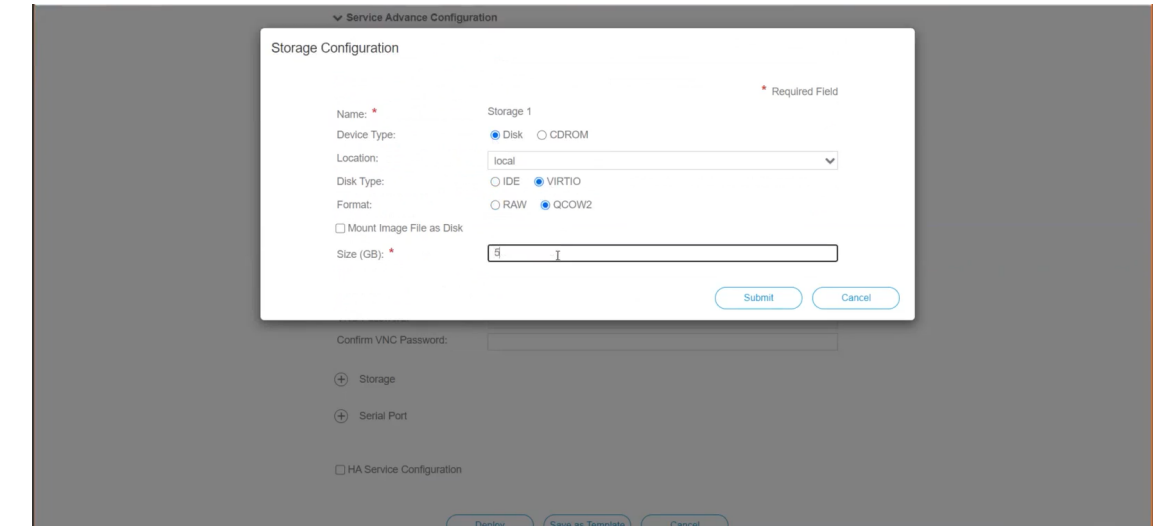

You have to configure 3 disks of different sizes: **Note**

- Disk 0: 10 GB
- Disk 1: 400 GB
- Disk 2: 50 GB

When you have completed the storage configuration, click **Submit**.

# j) Click **Deploy**.

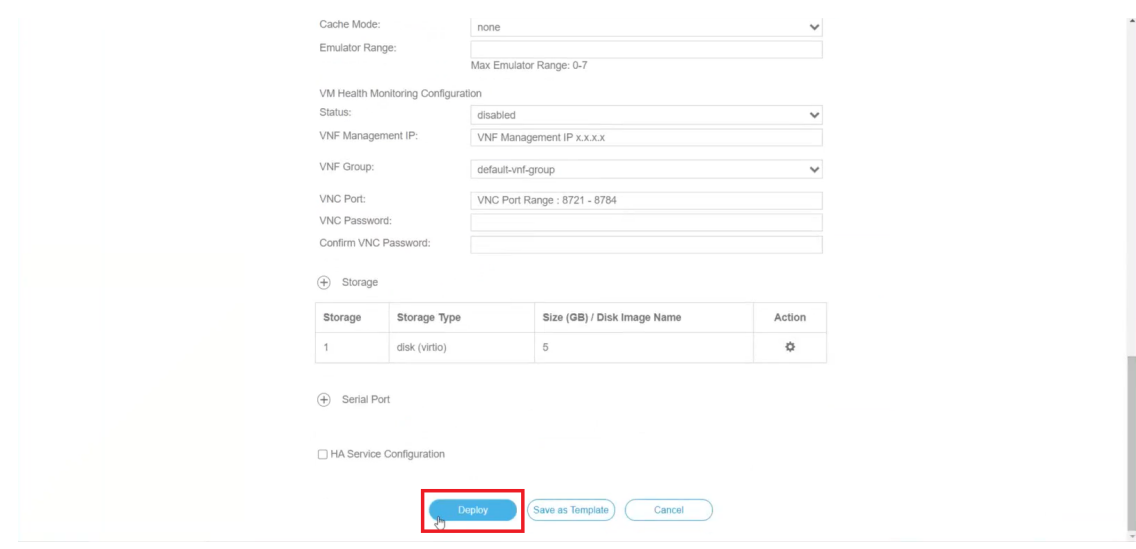

You will see a similar message once the service has successfully deployed. Click **Close**.

- **Step 4** Repeat **Step 1** to **Step 3** for each VM in the cluster.
- **Step 5** Deploy Cisco Crosswork VM:
	- a) Go to **Configuration** > **Services**.
	- b) In the **Services** table, click the console icon under **Console** column for the Cisco Crosswork VM you created above.

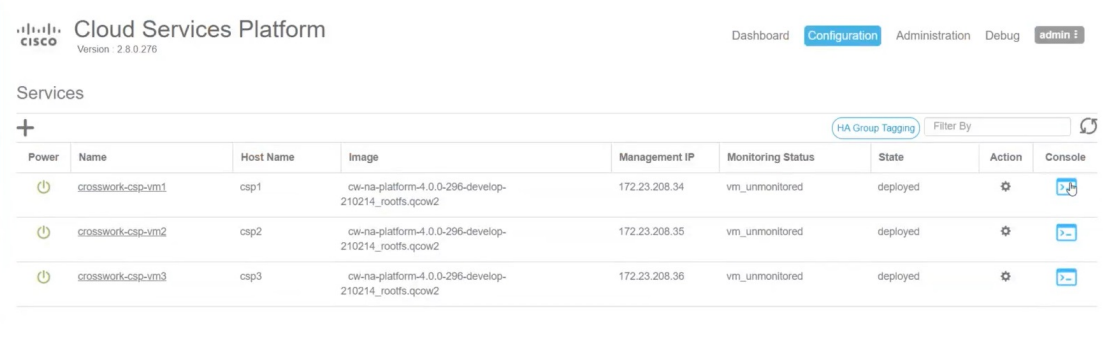

## **What to do next**

The time taken to create the cluster can vary based on the size of your deployment profile and the performance characteristics of your hardware. See Monitor the [Installation,](#page-25-0) on page 26 to know how you can check the status of the installation.

# <span id="page-25-0"></span>**Monitor the Installation**

This section explains how to monitor and verify if the installation has completed successfully. As the installer builds and configures the cluster it will report progress. The installer will prompt you to accept the license agreement and then ask if you want to continue the install. After you confirm, the installation will progress and any errors will be logged in either installer.log or installer  $tf.log$ .

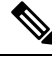

During installation, Cisco Crosswork will create a special administrative ID (**virtual machine (VM) administrator**, with the username *cw-admin*, and the default password *cw-admin*). The administrative username isreserved and cannot be changed. The first time you log in using this administrative ID, you will be prompted to change the password. Data center administrators use this ID to log into and troubleshoot the Crosswork application VM. You will use it to verify that the VM has been properly set up. **Note**

The following is a list of critical steps in the process that you can watch for to be certain that things are progressing as expected:

- **1.** The installer uploads the crosswork image file (OVA file in vCenter & QCOW2 file in CSP) to the data center.
- **2.** The installer creates the VMs, and displays a success message (e.g. "Creation Complete") after each VM is created.
- **Note** For VMware deployments, this activity can also be monitored from the vSphere UI.
- **3.** After the VMs are created successfully, the Crosswork cluster will be created.
- **4.** Once the cluster is created and becomes accessible, a success message (e.g. "CW Installer operation complete") will be displayed on the screen.

Once the VMs are built and powered on (either automatically when the installer completes, or after you power on the VMs during the manual installation) the Kubernetes cluster is built and the containers that make up Crosswork are started. You can monitor startup progress using the following methods:

• **Using browser accessible dashboard:** While the cluster is being created, you can monitor the setup process from a browser accessible dashboard. The URL for this grafana dashboard (in the format http://{VIP}:30603/grafana.monitoring) is displayed once the installer completes. Please note that this URL is temporary and will be available only for a limited time (around 30 minutes). At the end of the deployment, the grafana dashboard will report a "Ready" status. If the URL is inaccessible, you can use the other methods described in this section to monitor the installation process.

**Figure 6: Crosswork Deployment Readiness**

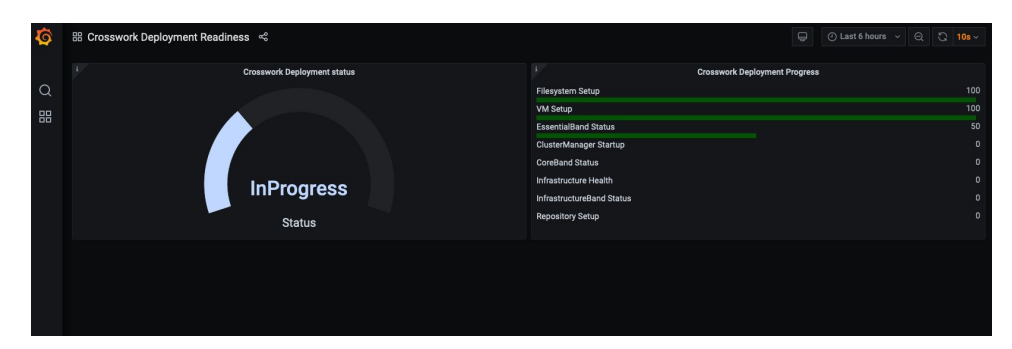

• **Using the console:** You can also check the progress from the console of one of the hybrid VMs by using SSH to the Virtual IP address, switching to super user, and running kubectl get nodes (to see if the nodes are ready) and kubectl get pods (to see the list of active running pods) commands. Repeat the kubectl get pods command until you see robot-ui in the list of active pods. At this point, you can try to access the Cisco Crosswork UI.

After the Cisco Crosswork UI becomes accessible, you can also monitor the status from the UI. For more information, see Log into the Cisco [Crosswork](#page-27-0) UI, on page 28.

### **Failure Scenario**

In the event of a failue scenario (listed below), contact the Cisco Customer Experience team and provide the installer.log and installer\_tf.log files (there will be one per VM) for review:

- Installation is incomplete
- Installation is completed, but the VMs are not functional
- Installation is completed, but you are directed to check firstboot. log file

# <span id="page-27-0"></span>**Log into the Cisco Crosswork UI**

Once the cluster activation and startup have been completed, you can check if all the nodes are up and running in the cluster from the Cisco Crosswork UI. Perform the following steps to log into the Cisco Crosswork UI and and check the cluster health:

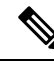

If the Cisco Crosswork UI is not accessible, during installation, please access the host's console from the VMware or CSP UI to confirm if there was any problem in setting up the VM. When logging in, if you are directed to review the firstboot.log file, please check the file to determine the problem. If you are able to identify the error, rectify it and rerun the installer. If you require assistance, please contact the Cisco Customer Experience team. **Note**

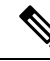

**Note** You can log into the Crosswork UI using DNS name as well.

**Step 1** Launch one of the supported browsers (see [Supported](b_cisco_crosswork_platform_4_1_and_applications_install_guide_chapter2.pdf#nameddest=unique_17) Web Browsers).

# **Step 2** In the browser's address bar, enter:

https://*<Crosswork Management Network Virtual IP (IPv4)>*:30603/

or

https://[*<Crosswork Management Network Virtual IP (IPv6)>*]:30603/

**Note** Please note that the IPv6 address in the URL must be enclosed with brackets.

**Note** You can also log into the Crosswork UI using DNS name.

The **Log In** window opens.

- When you access the Cisco Crosswork for the first time, some browsers display a warning that the site is untrusted. When this happens, follow the prompts to add a security exception and download the self-signed certificate from the Cisco Crosswork server. After you add a security exception, the browser accepts the server as a trusted site in all future login attempts. If you want to use a CA signed certificate, see the "Manage Certificates" section in the *Cisco Crosswork Infrastructure 4.1 and Applications Administrator Guide*. **Note**
- **Step 3** Log into the Cisco Crosswork as follows:
	- a) Enter the Cisco Crosswork administrator username **admin** and the default password **admin**.
	- b) Click **Log In**.
	- c) When prompted to change the administrator's default password, enter the new password in the fields provided and then click **OK**.
		- Use a strong password (8 character long, including upper & lower case letters, numbers and one special character). **Note**

The **Crosswork Manager** window is displayed.

Ш

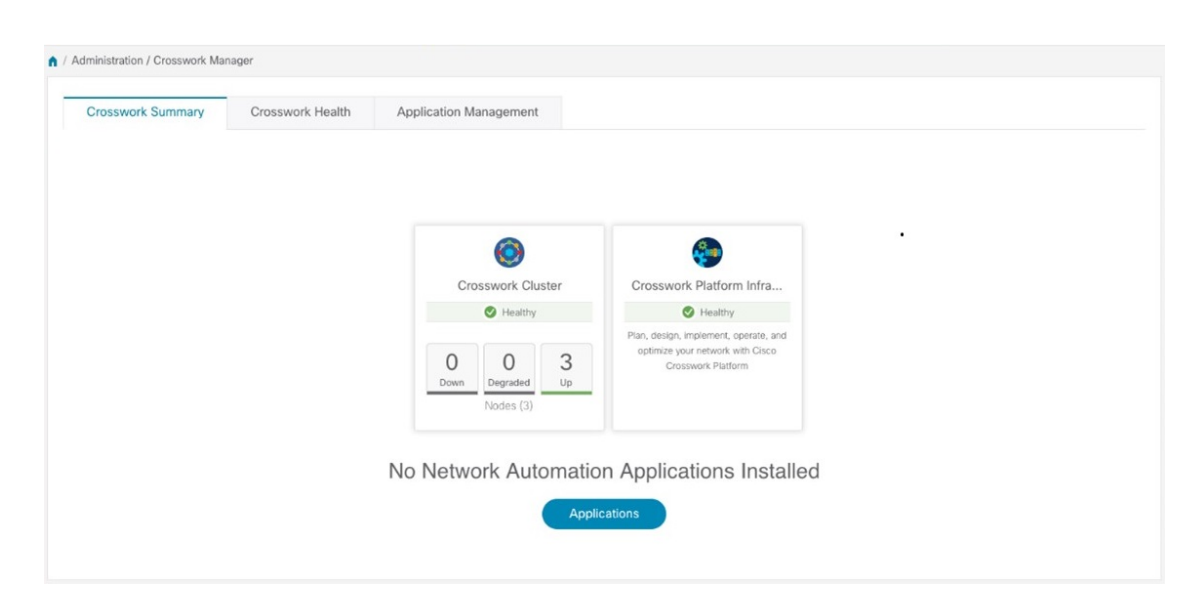

**Step 4** (Optional) Click on the **Crosswork Health** tab, and click on the **Crosswork Infrastructure** tile to view the health status of the microservices running on Cisco Crosswork.

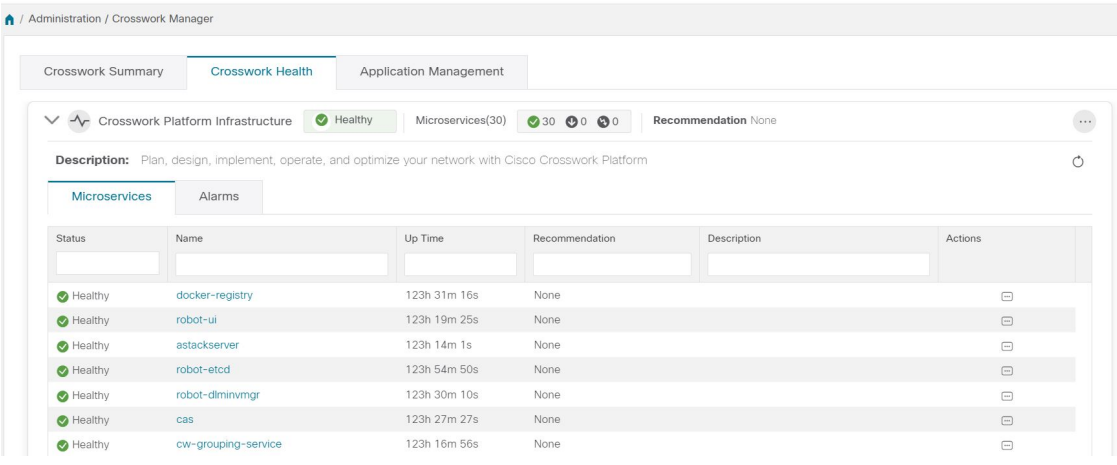

# <span id="page-28-0"></span>**Known Limitations**

These following scenarios are the caveats for installing the Cisco Crosswork using the cluster installer tool.

- The vCenter host VMs defined must use the same network names (vSwitch) across all hosts in the DC.
- The vCenter storage folders, i.e. datastores organized under a virtual folder structure, are not supported currently. Please ensure that the datastores referenced are not grouped under a folder.
- When deploying a IPv6 cluster, the installer needs to run on an IPv6 enabled container/VM. This requires additionally configuring the docker daemon before running the installer, using the following method:
	- **Linux hosts (ONLY)**: Run the docker container in host networking mode by adding the "–network host" flag to the docker run command line.

docker run --network host <remainder of docker run options>

- The cluster installer does not configure VMs with VLAN interfaces. As a result, CSP interfaces have to be untrunked with no tagged VLANs used for Management and Data networks. CSP allows non-VLAN tagged interfaces to be shared between multiple VMs, which allows for a more optimal interface assignment when deploying Crosswork and Crosswork Data Gateway VMs on the same CSP.
- Any VMs that are not created by the day 0 installer (for example, manually brought up VMs), cannot be changed either by the day 0 installer or via the Crosswork UI later. Similarly, VMs created via the Crosswork UI cannot be modified using the day 0 installer.
- Crosswork does not support dual stack configurations, and all addresses for the environment must be either IPv4 or IPv6. However, vCenter UI provides a service where a user accessing via IPv4 can upload images to the IPv6 ESXi host. Cluster installer cannot use this service. Follow either of the following workarounds for IPv6 ESXi hosts:
- **1.** Upload the OVA template image manually, via the GUI and convert it to template.
- **2.** Run the cluster installer from an IPv6 enabled machine. To do this, configure the docker daemon to map an IPv6 address into the docked container.
- Centos/RHEL hosts, by default, enforce a strict SELinux policy which does not allow the installer container to read from or write to the mounted data volume. On such hosts, run the docker volume command with the Z option as shown below:

docker run --rm -it -v `pwd`:/data:Z <remainder of docker options>

# <span id="page-29-0"></span>**Troubleshoot the Cluster**

By default, the installer displays progress data on the command line. The install log isfundamental in identifying the problems, and it is copied into the /data directory.

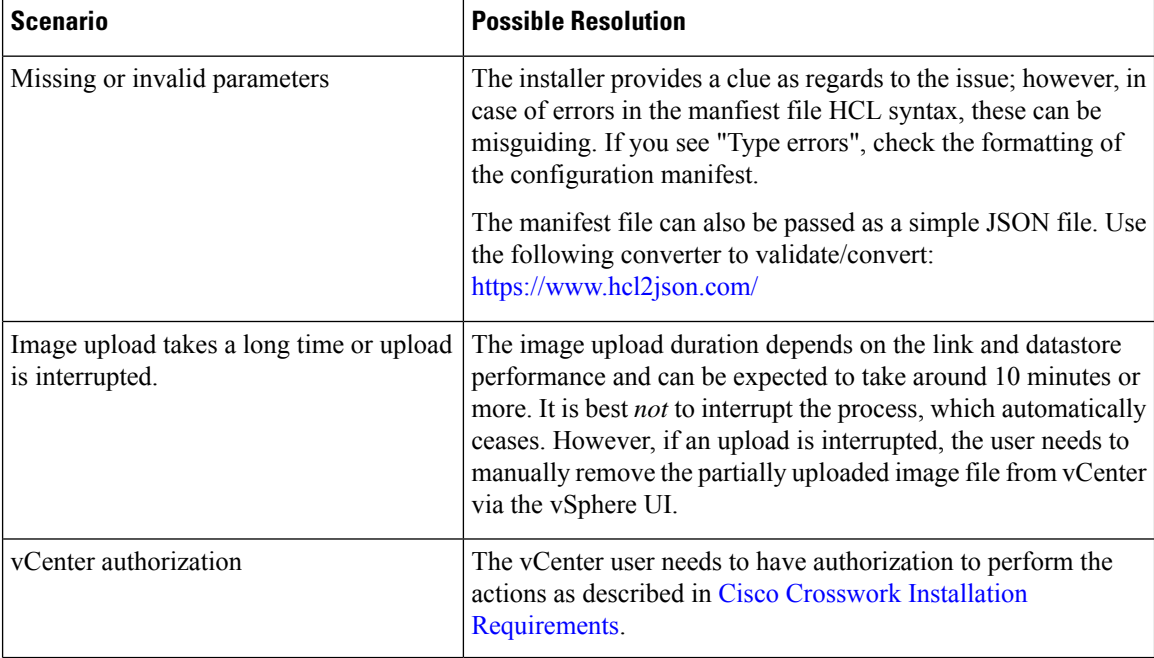

 $\mathbf l$ 

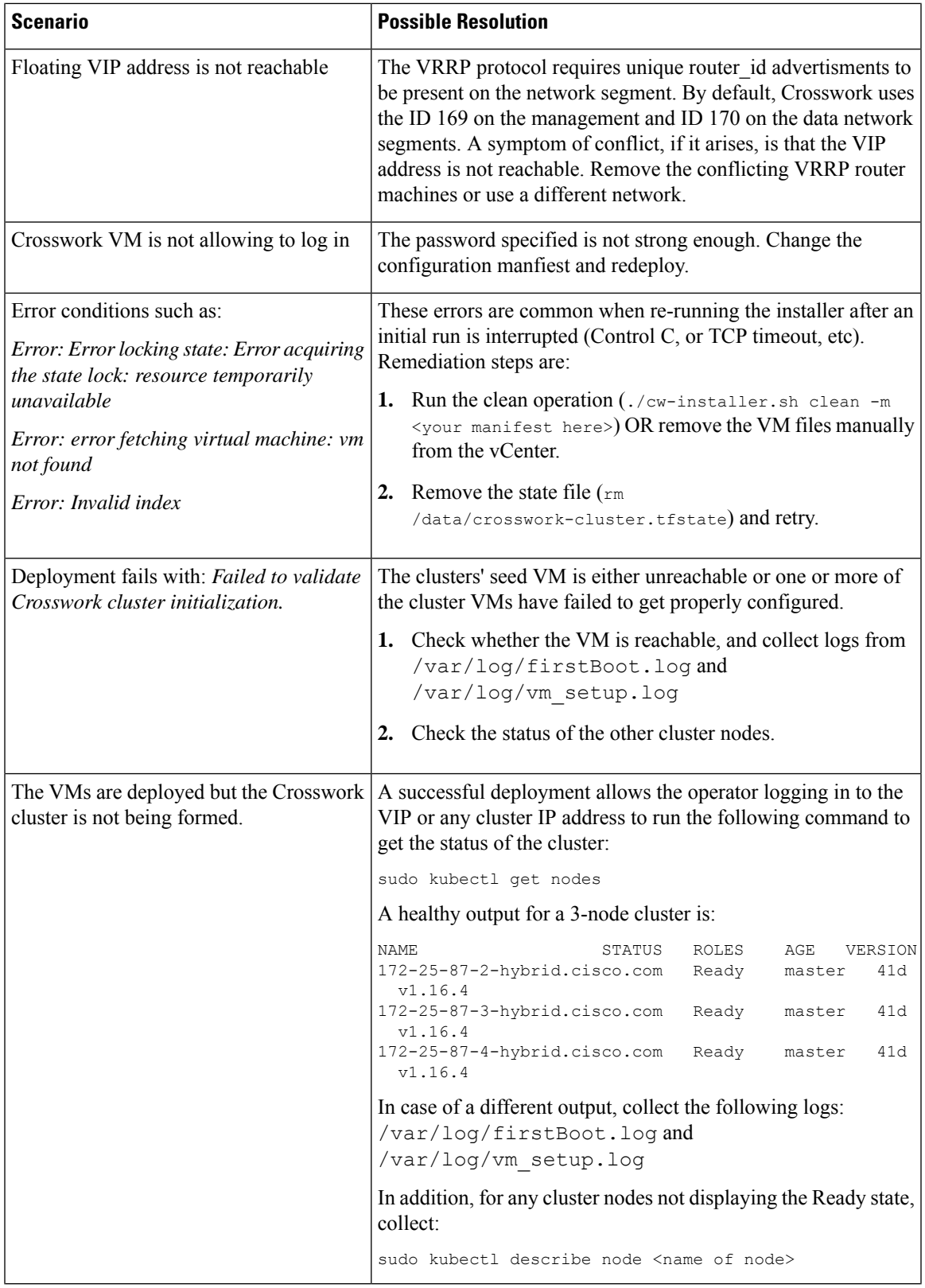

 $\mathbf I$ 

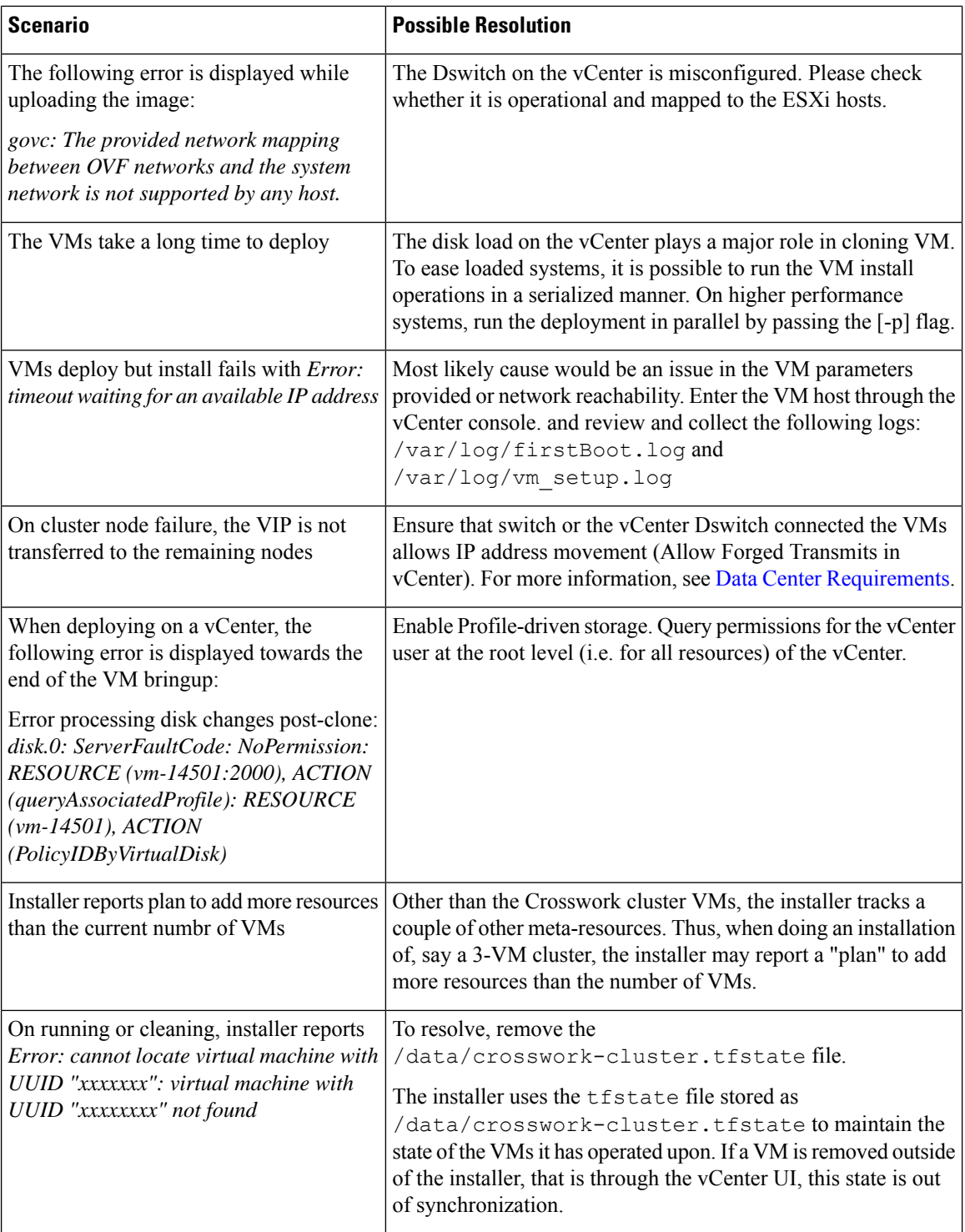